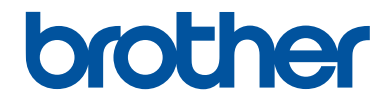

# **Basic User's Guide**

# **MFC-J480DW**

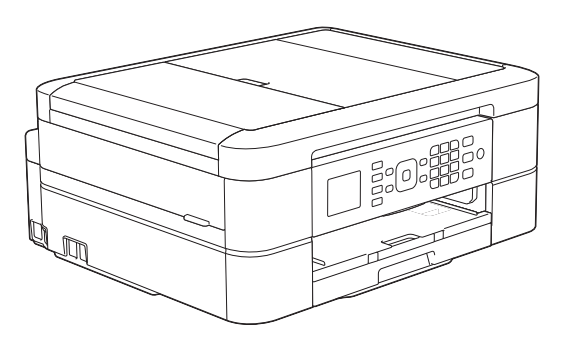

#### **Online User's Guide**

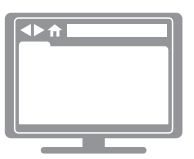

This Basic User's Guide contains basic instructions and information for your Brother machine.

For more advanced instructions and information, see the Online User's Guide at [solutions.brother.com/manuals](http://solutions.brother.com/manuals/)

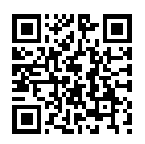

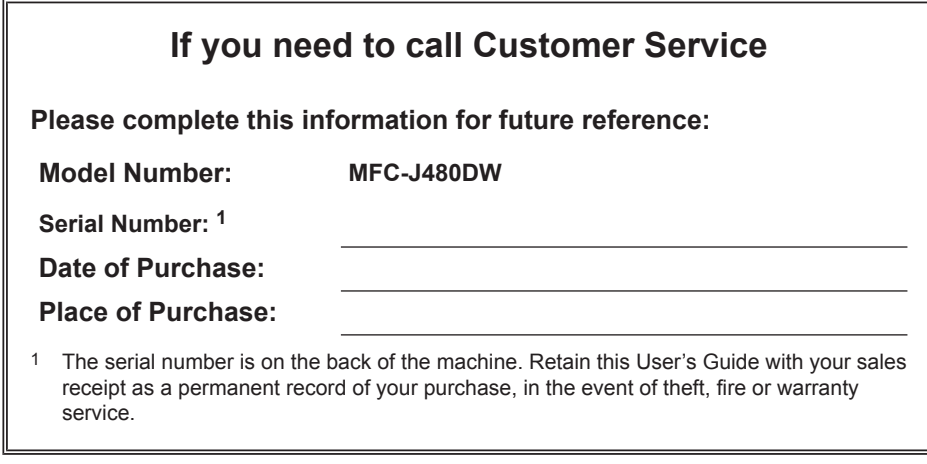

## **Register your product online at**

## **<http://www.brother.com/html/registration>**

# **You Can Use the Following Features**

## **Mobile Connect**

Use Brother iPrint&Scan to check the machine status and access various functions from mobile devices.

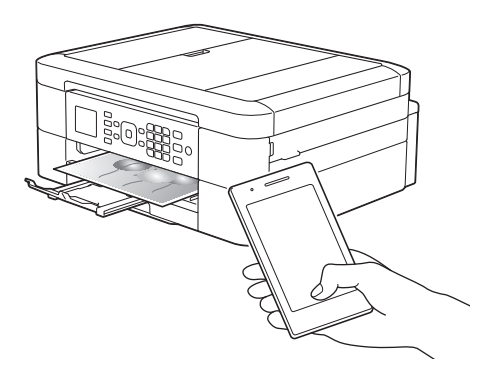

By installing Brother iPrint&Scan on your mobile device and connecting to the machine, you can use the following convenient features:

• Print

You can print photos, documents, and web pages from your mobile device. You can also print files from various web services.

• Scan

You can scan photos and documents and save them to your mobile device.

• Copy

You can use your mobile device to edit scanned images (crop and rotate images), and then print them using the machine.

• Fax

You can fax photos and documents that are stored on your mobile device. You can also view faxes, which are received by the machine, on your mobile device.

• Check the Machine Status

You can check the remaining ink levels and other information, and view error solutions.

For more information, see the *Mobile Print/Scan Guide for Brother iPrint & Scan*:

[solutions.brother.com/manuals](http://solutions.brother.com/manuals/)

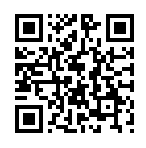

## **Web Connect / Brother Apps**

Scan and upload images and files to popular web services directly from your machine. Capture and convert information directly from your machine without your computer.

For more information, see the *Web Connect Guide*:

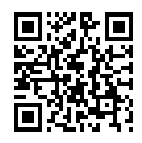

[solutions.brother.com/manuals](http://solutions.brother.com/manuals/)

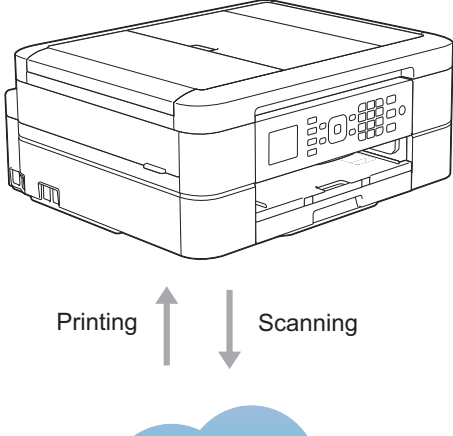

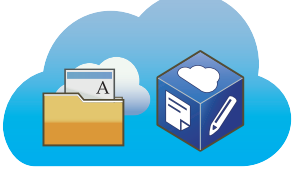

# **User's Guides and Where to Find Them**

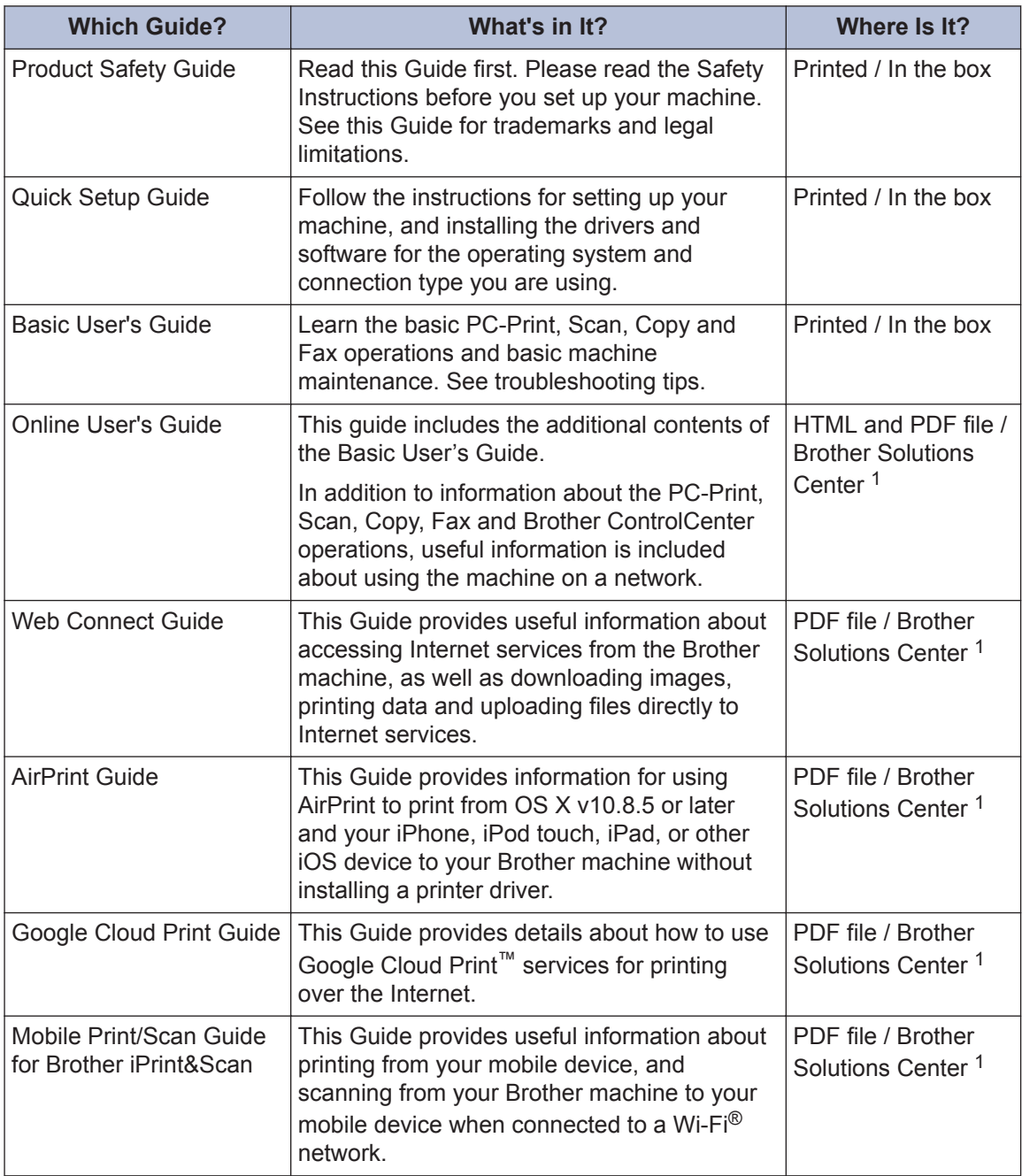

1 Visit [solutions.brother.com/manuals](http://solutions.brother.com/manuals/).

# **Basic Operations and Where to Find Instructions**

The contents of the Basic User's Guide are also included in the Online User's Guide with more details.

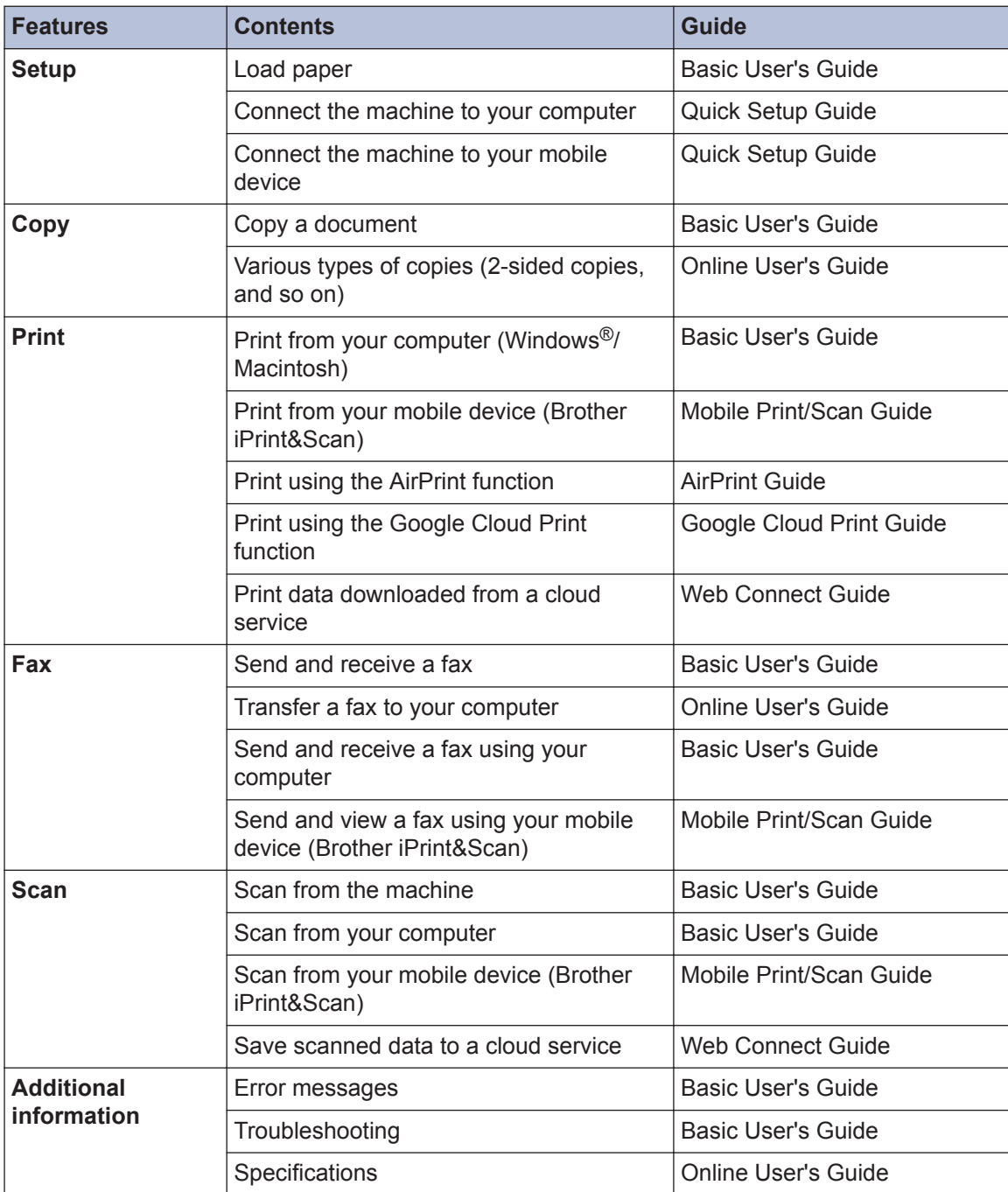

## **The Online User's Guide Helps You Get the Most Out of Your Machine**

We hope that you find this guide helpful. To learn more about your machine's features, please take a look at our Online User's Guide. It offers:

## **Quicker navigation!**

- $\checkmark$  Search box
- $\checkmark$  Navigation index in a separate panel

### **Comprehensive!**

 $\checkmark$  Every topic in one guide

### **Simplified Layout!**

- $\checkmark$  Provides step-by-step instructions
- $\checkmark$  Feature summary at the top of the page

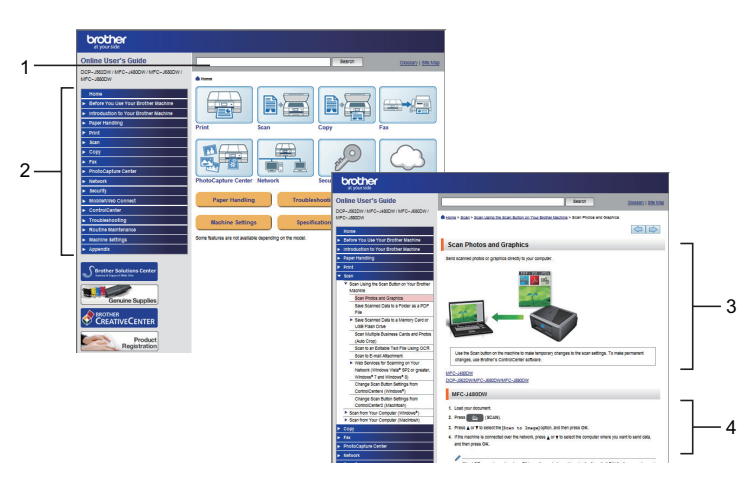

- 1. Search Box
- 2. Navigation
- 3. Summary
- 4. Step-by-Step

## **To View Online User's Guides**

To view the Online User's Guide and other available guides, visit [solutions.brother.com/manuals](http://solutions.brother.com/manuals/).

For Windows<sup>®</sup> users only: you can also access your machine's guides by using Brother Utilities. The Brother Utilities tool is included in the standard installation and, once installed, you can find it either as a shortcut on your desktop, or from the Windows $^{\circledR}$  Start menu.

## **Questions or Problems? Please take a look at our FAQs, solutions, and videos online.**

Go to your model's FAQs & Troubleshooting page on the Brother Solutions Center at

<http://support.brother.com>

- **Provides several ways to search!**
- **Displays related questions for more information**
- **Receives regular updates based on customer feedback**

## **FAQs & Troubleshooting**

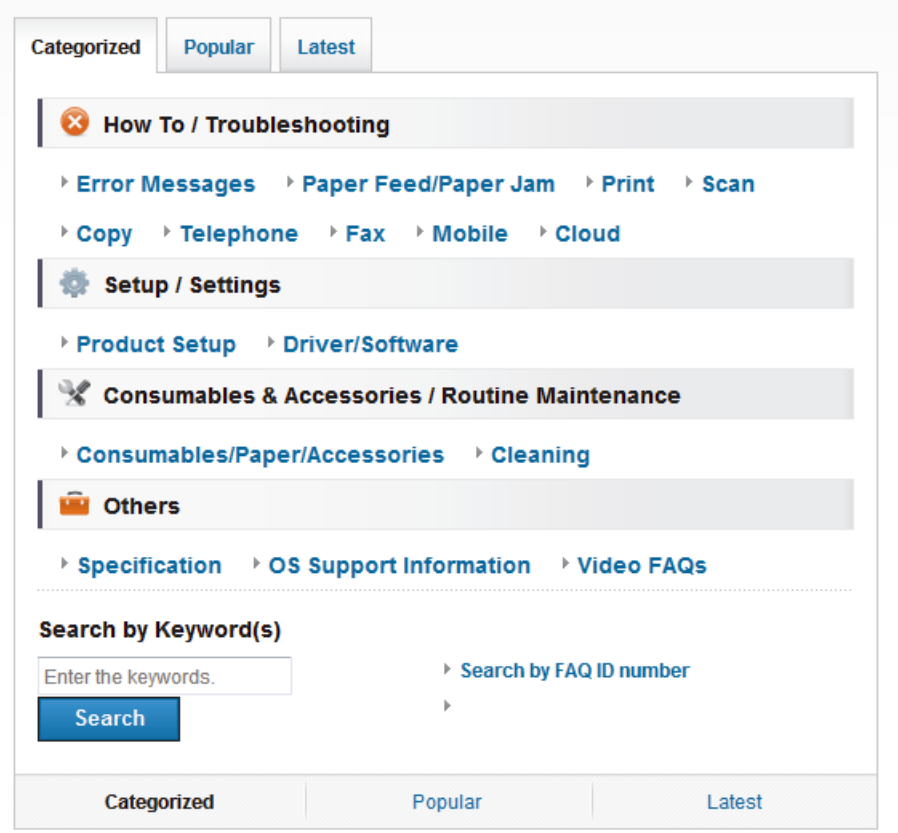

Since the Brother Solutions Center is updated regularly, this screenshot is subject to change without notice

# **Definitions of Notes**

We use the following symbols and conventions throughout this User's Guide:

## **IMPORTANT**

IMPORTANT indicates a potentially hazardous situation which, if not avoided, may result in damage to property or loss of product functionality.

## **NOTE**

NOTE specifies the operating environment, conditions for installation, or special conditions of use.

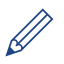

Tips icons provide helpful hints and supplementary information.

### **Bold**

Bold style identifies buttons on the machine's control panel or computer screen.

#### *Italics*

 $\mathscr{Q}$ 

Italicised style emphasises an important point or refers you to a related topic.

#### **[Courier New]**

Courier New font identifies messages shown on the machine's LCD.

• Most of the illustrations in this User's Guide show the MFC-J480DW.

# **For the Latest Driver Updates**

Go to your model's **Downloads** page on the Brother Solutions Center at <http://support.brother.com> to download drivers.

To keep your machine's performance up-to-date, check there for the latest firmware upgrades.

# **Compilation and Publication Notice**

This manual has been compiled and published to provide the latest product safety information at the time of publication. The information contained in this manual may be subject to change.

For the latest manual, visit us at [solutions.brother.com/manuals](http://solutions.brother.com/manuals/).

# **Table of Contents**

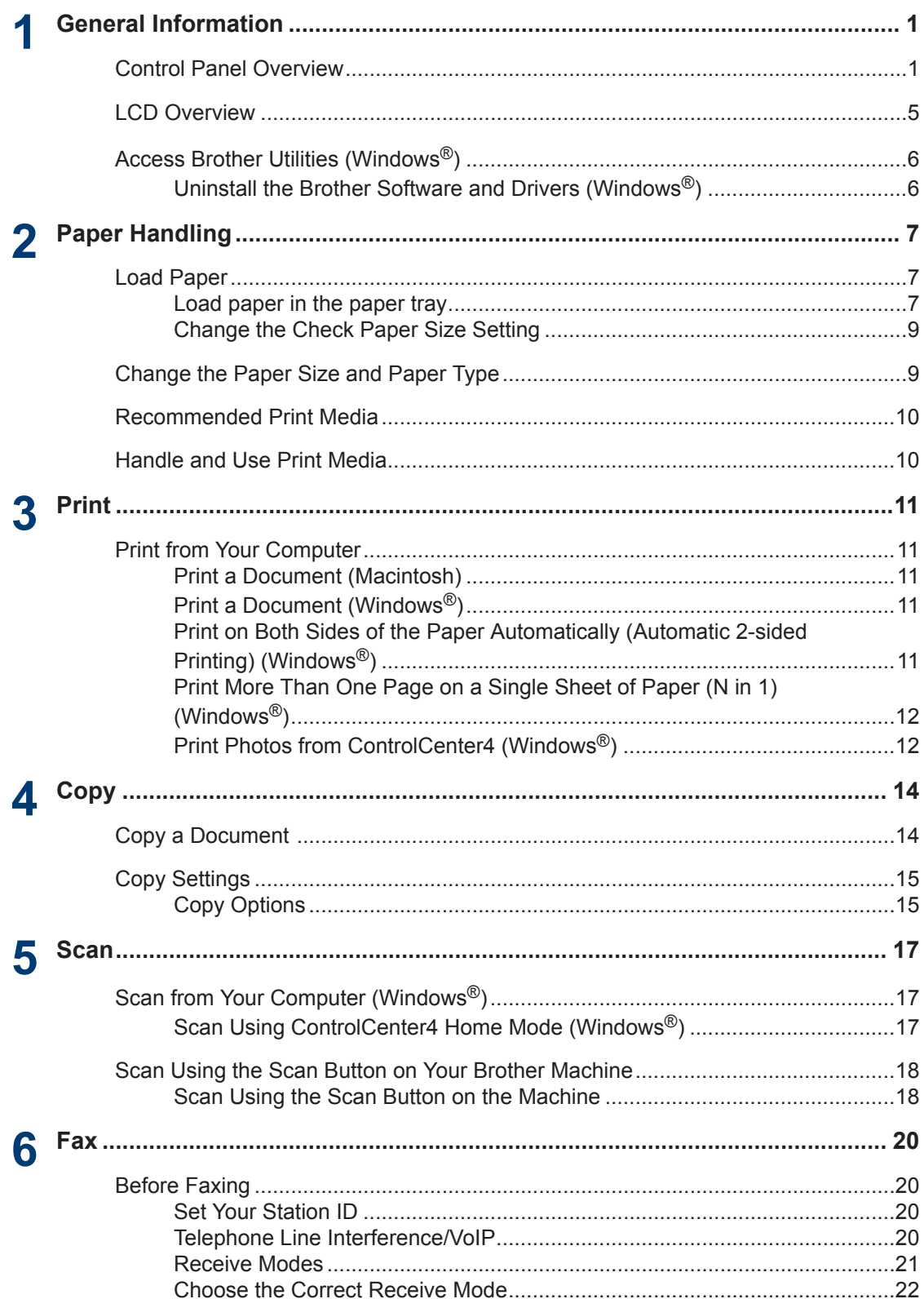

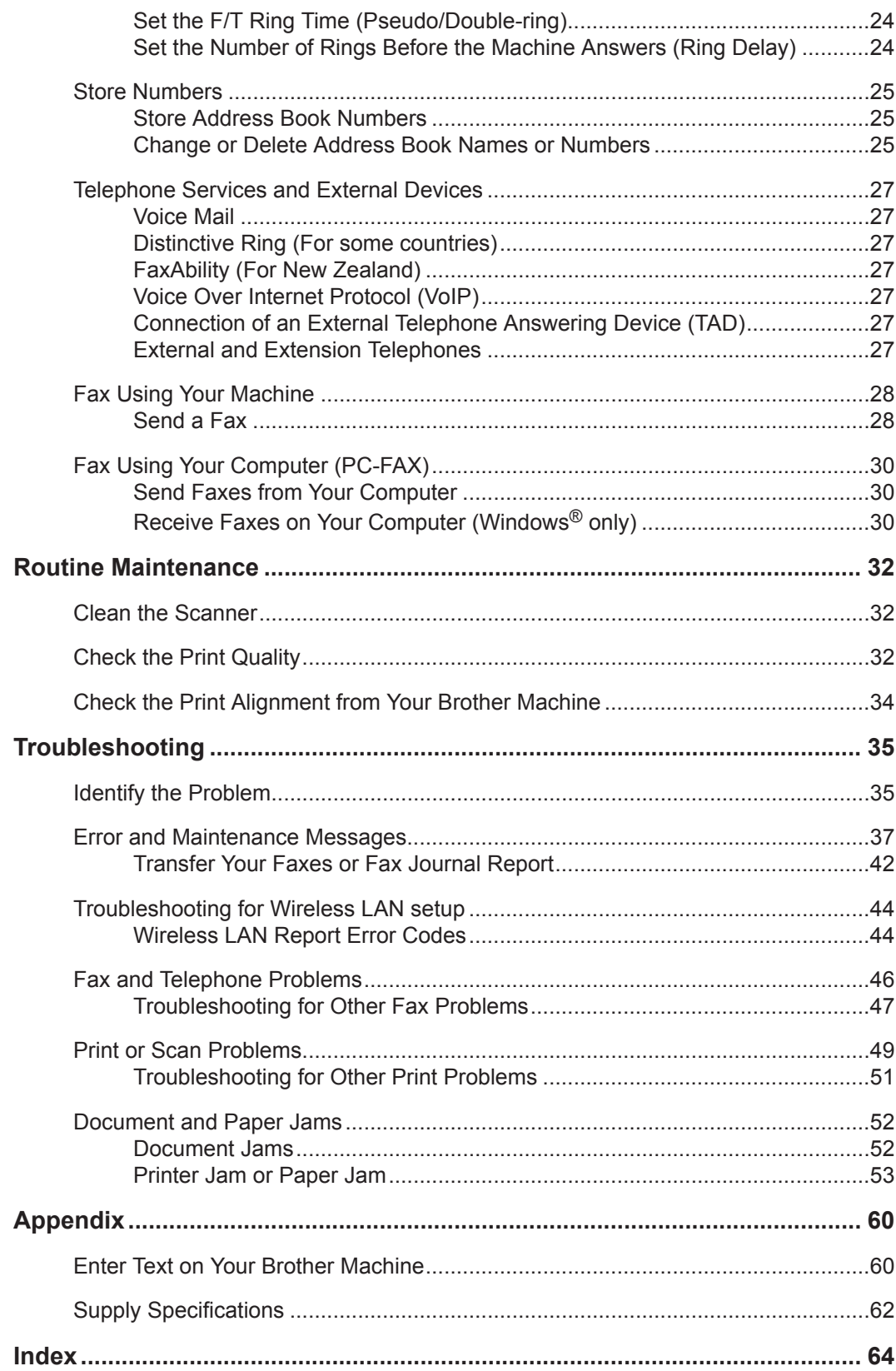

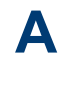

B

C

D

# <span id="page-11-0"></span>**1 General Information**

# **Control Panel Overview**

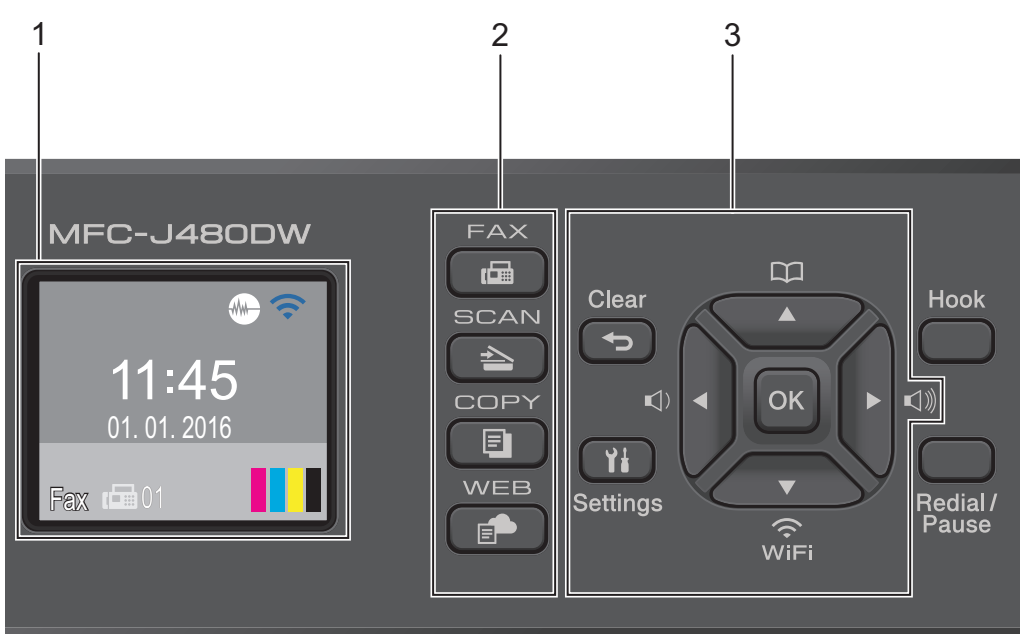

## **1. 1.8"(44.9 mm) Liquid Crystal Display (LCD)**

Displays messages to help you set up and use the machine. Adjust the angle of the control panel by lifting it.

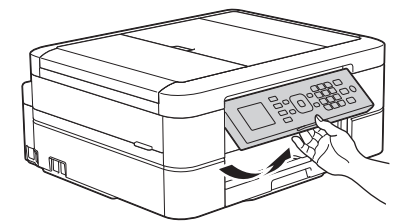

**2. Mode buttons**

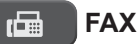

Press to switch the machine to FAX Mode.

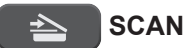

Press to switch the machine to SCAN Mode.

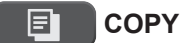

Press to switch the machine to COPY Mode.

#### **WEB** Ē.

Press to switch the machine to WEB Mode.

#### **3. Settings buttons**

#### **Clear**

Press to delete characters or to go back to the previous menu level.

#### **Settings**

Press to access the main menu.

#### **OK**

Press to choose a setting.

#### $\leq$  **d** or  $\triangleright$   $\leq$   $\leq$   $\parallel$

Press to adjust the ring volume while the machine is idle.

#### $\mathbf m$  $\blacktriangle$

- Press to store Speed Dial and Group numbers in the machine's memory.
- Press to look up and dial numbers that are stored in the machine's memory.

# $\sum_{\widetilde{V} \in F}$

Press to configure the wireless settings while the machine is idle.

#### **A** or **▼**

Press to scroll through the menus and options.

#### **d or c**

Press to move the cursor left or right on the LCD.

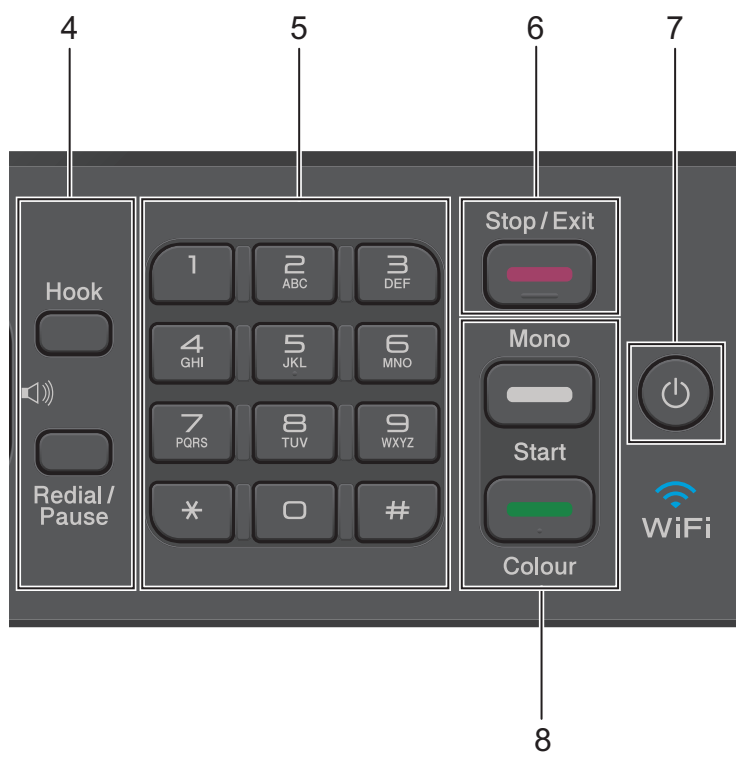

#### **4. Telephone buttons**

#### **Hook**

Press before dialing to ensure a fax machine answers, and then press **Mono Start** or **Colour Start**.

If the machine is in Fax/Tel (F/T) Mode and you pick up the handset of an external telephone during the F/T ring (pseudo/double-ring), press **Hook** to talk.

#### **Redial/Pause**

- Press to dial the last 30 numbers you called.
- Press to insert a pause when dialling numbers.

#### **5. Dial Pad**

- Use to dial fax and telephone numbers.
- Use as a keyboard to enter text or characters.

#### **6. Stop/Exit**

- Press to stop an operation.
- Press to exit from a menu.

**1**

## **7. Power On/Off**

Press  $\circled{0}$  to turn on the machine.

Press and hold down  $\phi$  to turn off the machine. The LCD will display [Shutting Down] and will stay on for a few seconds before turning itself off. If you have connected an external telephone or TAD, it is always available.

If you turn off the machine using  $(\circledcirc)$ , it will still clean the print head periodically to maintain print quality. To prolong print head life, provide better ink efficiency, and maintain print quality, keep your machine connected to a power source at all times.

#### **8. Start buttons**

#### **Mono Start**

- Press to start sending faxes in monochrome.
- Press to start making copies in monochrome.
- Press to start scanning documents (in colour or monochrome depending on the scan setting).

#### **Colour Start**

- Press to start sending faxes in full colour.
- Press to start making copies in full colour.
- Press to start scanning documents (in colour or monochrome depending on the scan setting).

**1**

# <span id="page-15-0"></span>**LCD Overview**

This screen shows the machine's status when the machine is idle. This Home screen is also called the Ready Mode screen. When displayed, this indicates that your machine is Ready for the next command.

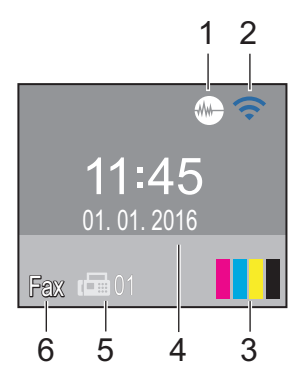

## 1. **Quiet Mode**

The (**Quiet Mode**) icon appears when

the [Quiet Mode] setting is set to [On].

The Quiet Mode setting can reduce printing noise. When Quiet Mode is turned on, the print speed becomes slower.

## 2. **Wireless Status**

Each icon in the following table shows the wireless network status.

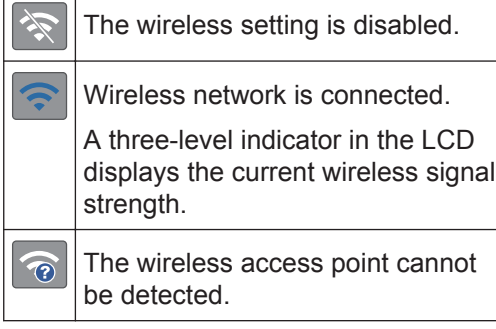

You can configure wireless settings by pressing  $\sum_{\text{Wier}}$  on the control panel. For more information, see the *Quick Setup Guide*.

3. **Ink**

Displays the available ink volume.

When an ink cartridge is near the end of its life or having a problem, an error icon is displayed on the ink colour.

## 4. **Date & Time**

Displays the date and time set on the machine.

## 5. **Faxes in memory**

Displays how many received faxes are in the machine's memory.

## 6. **Receive Mode**

Displays the current Receive Mode.

- [Fax] (Fax Only)
- $[F/T]$  (Fax/Tel)
- [TAD] (External TAD)
- [Mnl] (Manual)

 $\bigotimes$ (For some countries)

> When the Distinctive Ring feature is turned on, the LCD displays  $[D/R]$ .

(For New Zealand)

When the FaxAbility feature is turned on, the LCD displays  $[D/R]$ .

# <span id="page-16-0"></span>**Access Brother Utilities (Windows®)**

**Brother Utilities** is an application launcher that offers convenient access to all Brother applications installed on your computer.

Do one of the following:

**1**

• (Windows® XP, Windows Vista® and Windows<sup>®</sup> 7)

Click **(Start)** > **All Programs** > **Brother** > **Brother Utilities**.

• (Windows $^{\circledR}$  8)

Tap or click (**Brother Utilities**) either on the **Start** screen or the desktop.

• (Windows $\mathscr{B}$  8.1)

Move your mouse to the lower left corner of the **Start** screen and click

(**1)** (if you are using a touch-based device, swipe up from the bottom of the **Start** screen to bring up the **Apps** screen).

When the **Apps** screen appears, tap or click (**Brother Utilities**).

**2** Select your machine.

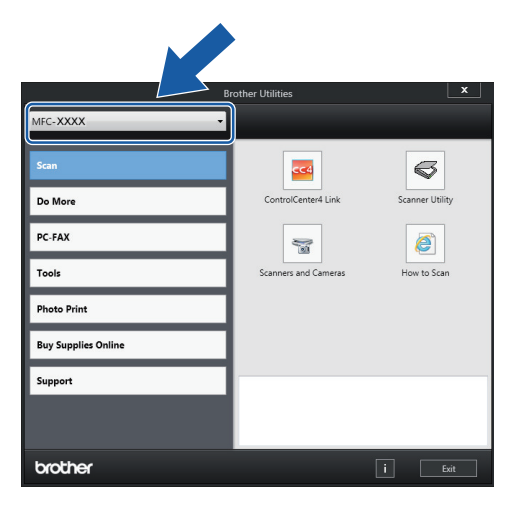

**3** Choose the operation you want to use.

## **Uninstall the Brother Software and Drivers (Windows®)**

**1** Launch (**Brother Utilities**).

**2** Click the drop-down list, and then select your model name (if not already selected). Click **Tools** in the left navigation bar, and then click **Uninstall**.

Follow the instructions in the dialog box to uninstall the software and drivers.

## <span id="page-17-0"></span>**2 Paper Handling**

# **Load Paper**

## **Load paper in the paper tray**

- If the [Check Paper] setting is set to [On] and you pull the paper tray out of the machine, a message appears on the LCD asking if you want to change the paper type and paper size. Change the Paper Size and Paper Type settings if needed, following the on-screen instructions.
- Load only one size and type of paper in the paper tray at a time.
- When you load a different paper size in the tray, you must change the Paper Size setting in the machine or the paper size setting on your computer.
- **1** Pull the paper tray completely out of the machine.

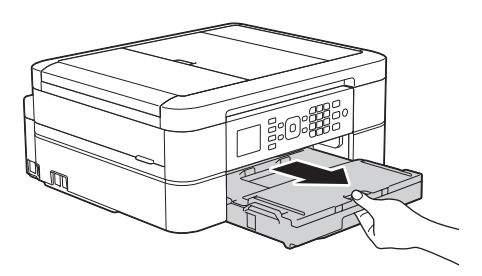

**2** Open the output paper tray cover (1).

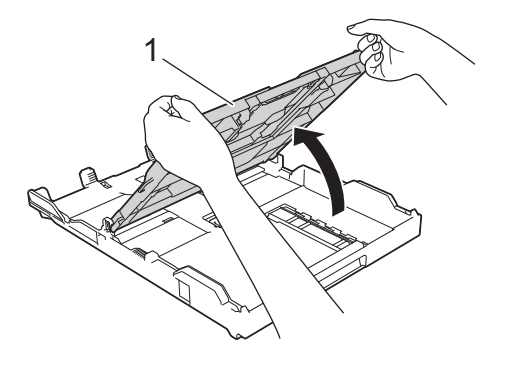

**3** Gently press and slide the paper width guides (1) and then the paper length guide (2) to fit the paper size.

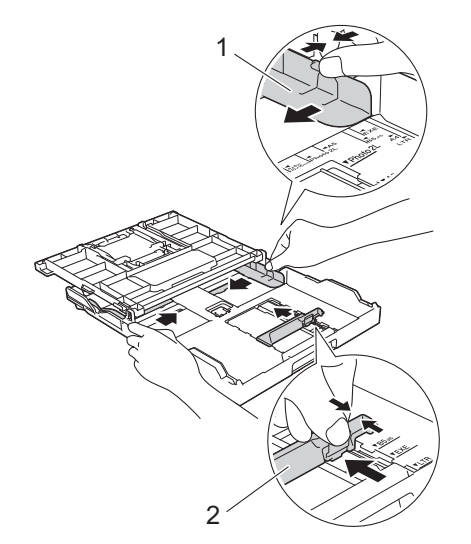

Paper Handling **Paper Handling**

**2**

- **4** Fan the stack of paper well.
- **5** Gently load paper in the paper tray with the printing surface **face down**.

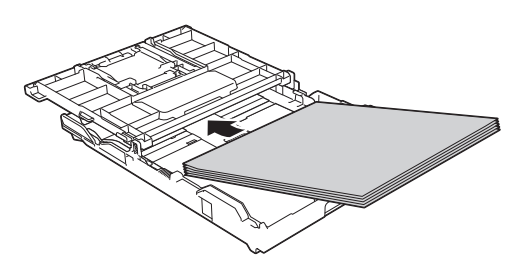

Make sure the paper is flat in the tray and the paper length guide (1) touches the edges of the paper.

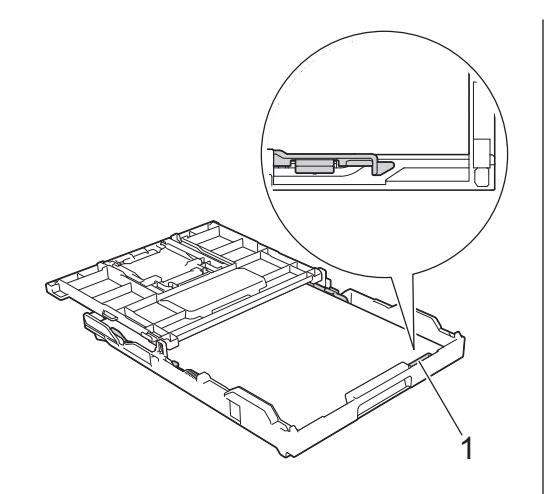

## **IMPORTANT**

- Be careful not to push the paper in too far; it may lift at the back of the tray and cause paper feed problems.
- Loading more than 20 sheets of Photo 2L (13 x 18 cm) paper may cause paper jams.

To add paper before the tray is empty, remove the paper from the tray and combine it with the paper you are adding. Always fan the stack of paper well to prevent the machine from feeding multiple pages.

**6** Gently adjust the paper width guides (1) to fit the paper.

Make sure the paper guides touch the edges of the paper.

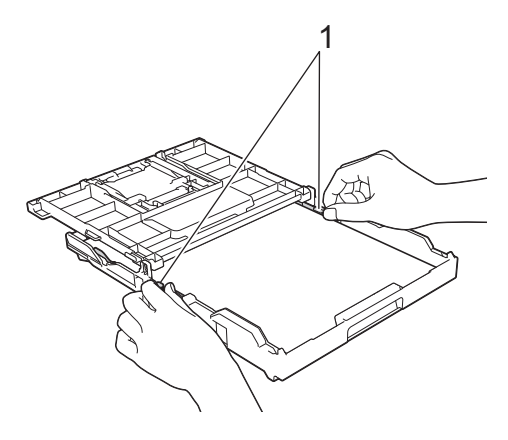

Slowly push the paper tray completely into the machine.

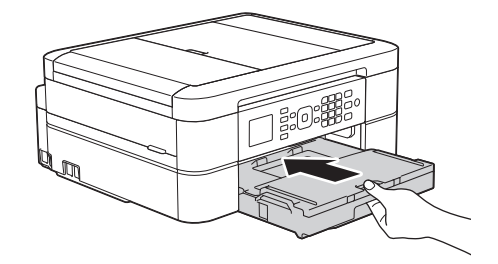

**8** While holding the paper tray in the machine, pull out the paper support (1) until it locks into place, and then unfold the paper support flap (2).

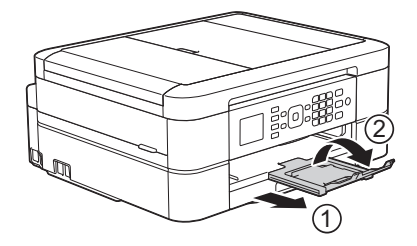

Close the output paper tray cover.

**7**

## <span id="page-19-0"></span>**Change the Check Paper Size Setting**

If the Check Paper setting is set to [On] and you pull the paper tray out of the machine, the LCD displays a message asking if you want to change the Paper Size and Paper Type settings.

The default setting is  $[On]$ .

**1** Press **Settings**.

**2** Press  $\triangle$  or  $\nabla$  to select the following:

- a. Select [General Setup]. Press **OK**.
- b. Select [Check Paper]. Press **OK**.
- c. Select [On] or [Off]. Press **OK**.

**3** Press **Stop/Exit**.

## **Related Information**

• [Error and Maintenance Messages on](#page-47-0) [page 37](#page-47-0)

# **Change the Paper Size and Paper Type**

Set the Paper Size and Paper Type settings for the paper tray.

- To get the best print quality, set the machine for the type of paper you are using.
- When you change the size of the paper you load in the tray, you must change the Paper Size setting on the LCD at the same time.

#### **1** Press **Settings**.

- **2** Press  $\triangle$  or  $\nabla$  to select the following:
	- a. Select [General Setup]. Press **OK**.
	- b. Select [Paper Type]. Press **OK**.
	- c. Select [Plain Paper], [Inkjet Paper], [Brother BP71] or [Other Glossy]. Press **OK**.
	- d. Select [Paper Size]. Press **OK**.
	- e. Select the paper size option you want, and then press **OK**.

#### **3** Press **Stop/Exit**.

The machine ejects paper with the printed surface face up onto the paper tray at the front of the machine. When you use glossy paper, remove each sheet at once to prevent smudging or paper jams.

## **Related Information**

• [Error and Maintenance Messages on](#page-47-0) [page 37](#page-47-0)

## <span id="page-20-0"></span>**Recommended Print Media**

For the best print quality, we recommend using the Brother paper listed in the table.

If Brother paper is not available in your country, we recommend testing various paper types before purchasing large quantities.

## **Brother paper**

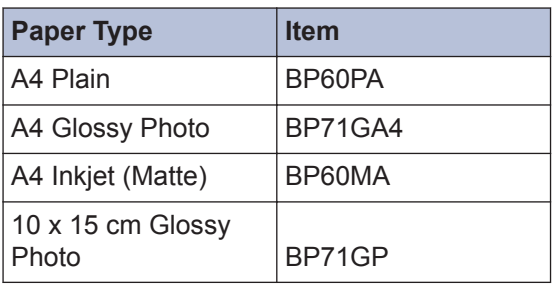

## **Handle and Use Print Media**

- Store paper in its original packaging and keep it sealed. Keep the paper flat and away from moisture, direct sunlight and heat.
- Avoid touching the shiny (coated) side of photo paper.

## **IMPORTANT**

DO NOT use the following kinds of paper:

• Damaged, curled, wrinkled, or irregularly shaped

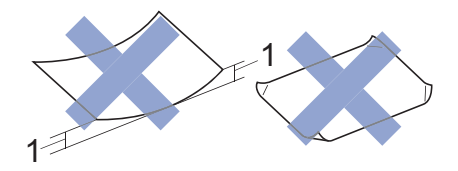

- 1. **2 mm or greater curl may cause jams to occur.**
- Extremely shiny or highly textured
- Paper that cannot be arranged uniformly when stacked
- Paper made with a short grain

### **Paper capacity of the output paper tray cover**

Up to 50 sheets of A4 80 gsm paper.

• Photo paper must be picked up from the output paper tray cover one page at a time to avoid smudging.

**Print**

<span id="page-21-0"></span>**3**

# **Print from Your Computer**

## **Print a Document (Macintosh)**

For printing instructions, see the *Online User's Guide*: *Print from Your Computer (Macintosh)*.

## **Print a Document (Windows®)**

- **1** Select the print command in your application.
- **2** Select **Brother MFC-XXXX** (where XXXX is the name of your model).
- **3** Click **Print**.

 $\mathscr Y$ 

**4** Complete your print operation.

For more information, see the *Online User's Guide*: *Print from Your Computer (Windows®)*.

**Print on Both Sides of the Paper Automatically (Automatic 2-sided Printing) (Windows®)**

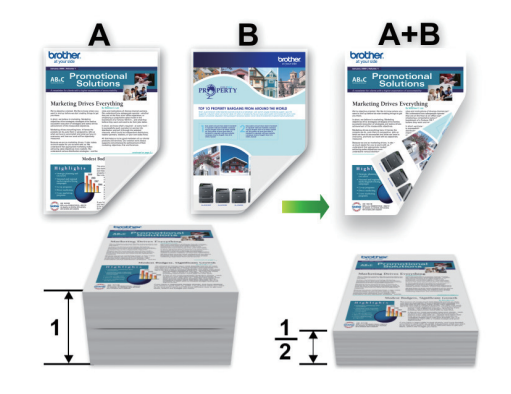

- Make sure the back cover is closed.
- If paper is curled, straighten it and put it back in the paper tray.
- Use regular paper or thin paper. DO NOT use bond paper.
- If the paper is thin, it may wrinkle.
- **1** Select the print command in your application.
- **2** Select **Brother MFC-XXXX** (where XXXX is the name of your model), and then click the printing properties or preferences button.

The printer driver window appears.

<span id="page-22-0"></span>**3** In the **Orientation** field, select either the **Portrait** or **Landscape** option to set the **Portrait** or **Landscape** option to set the orientation of your printout.

If your application software contains a similar layout feature, we recommend using the one in the application.

- **4** Click the **2-sided / Booklet** drop-down list, and then select **2-sided**.
- **5** Click the **2-sided Settings** button.
- **6** Select one of the options from the **2**‑**sided Type** menu.
- **7** Select the **Binding Offset** check box if you want to specify the offset for binding in inches or millimetres.
- **8** Click **OK** to return to the printer driver window.
- **9** Change other printer settings if needed.

The Borderless feature is not available when using this option.

**10** Click OK again, and then complete your print operation.

## **Print More Than One Page on a Single Sheet of Paper (N in 1) (Windows®)**

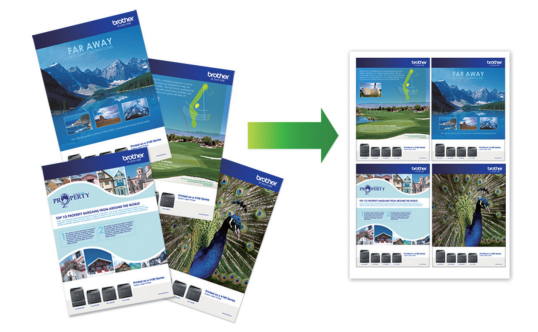

- **1** Select the print command in your application.
- **2** Select **Brother MFC-XXXX** (where XXXX is the name of your model), and then click the printing properties or preferences button.

The printer driver window appears.

**3** In the **Orientation** field, select either the **Portrait** or **Landscape** option to set the orientation of your printout.

If your application software contains a similar layout feature, we recommend using the one in the application.

- **4** Click the **Multiple Page** drop-down list, and then select the **2 in 1**, **4 in 1**, **9 in 1**, or **16 in 1** option.
- **5** Click the **Page Order** drop-down list, and then select your page order.
- **6** Click the **Border Line** drop-down list, and then select your border line type.
- **7** Change other printer settings if needed.
- **8** Click **OK**, and then complete your print operation.

## **Print Photos from ControlCenter4 (Windows®)**

You can print and edit photos using various ControlCenter features.

In the following steps, the ControlCenter Home mode is used as an example.

**1** Make sure you have loaded the correct media in the paper tray.

**2** Click the **CC4** (**ControlCenter4**) icon in the task tray, and then click **Open**.

**3** Click the **Photo** tab.

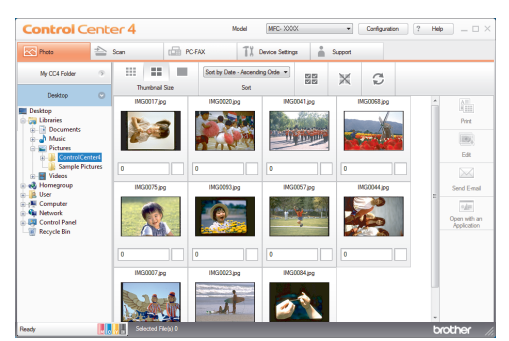

- **4** Select the folder that contains the image<br>volument to print you want to print.
- **5** Select images you want to print by clicking the image in the image vie clicking the image in the image viewer and selecting the check box under the image.
- **6** Specify the number of copies you want to print (1-99) by clicking  $\pm$
- **7** Click **Print**.

The print settings window appears.

- **8** Configure the settings for the **Paper Size**, **Media Type**, and **Layout** options.
- **9** Click the **Start Printing** button.

<span id="page-24-0"></span>**4 Copy**

# **Copy a Document**

**1** Make sure you have loaded the correct size paper in the paper tray.

Do one of the following:

**2**

• Place the document *face down* on the scanner glass.

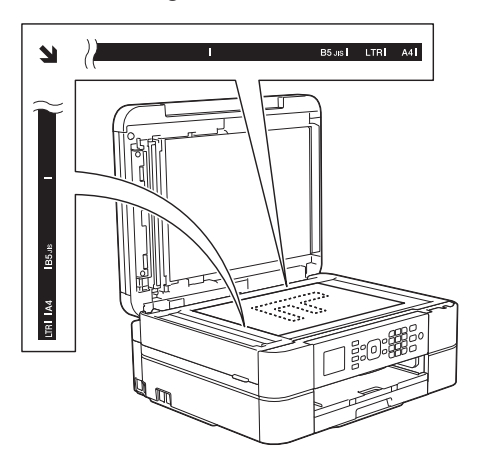

• Place the document *face down* in the ADF.

(If you are copying multiple pages, we recommend using the ADF.)

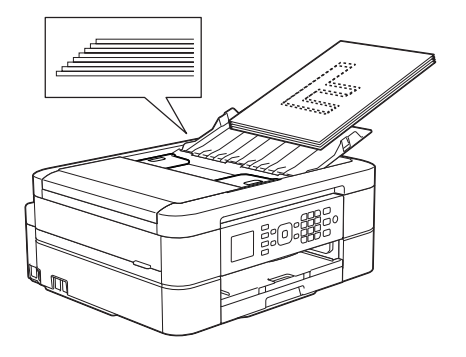

**3** Press (**COPY**).

The LCD displays:

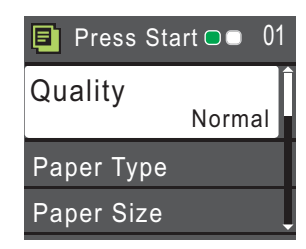

- **4** Enter the number of copies using the dial pad.
- **5** Change the copy settings, if needed.

Press  $\triangle$  or  $\nabla$  to scroll through the copy settings. When the setting you want is highlighted, press **OK**.

- When you load paper other than A4 size Plain Paper, you must change the [Paper Size] and [Paper Type] settings.
- **6** When finished, press **Mono Start** or **Colour Start**.

 $\mathscr{Q}$ To stop copying, press **Stop/Exit**.

# <span id="page-25-0"></span>**Copy Settings**

# **Copy Options**

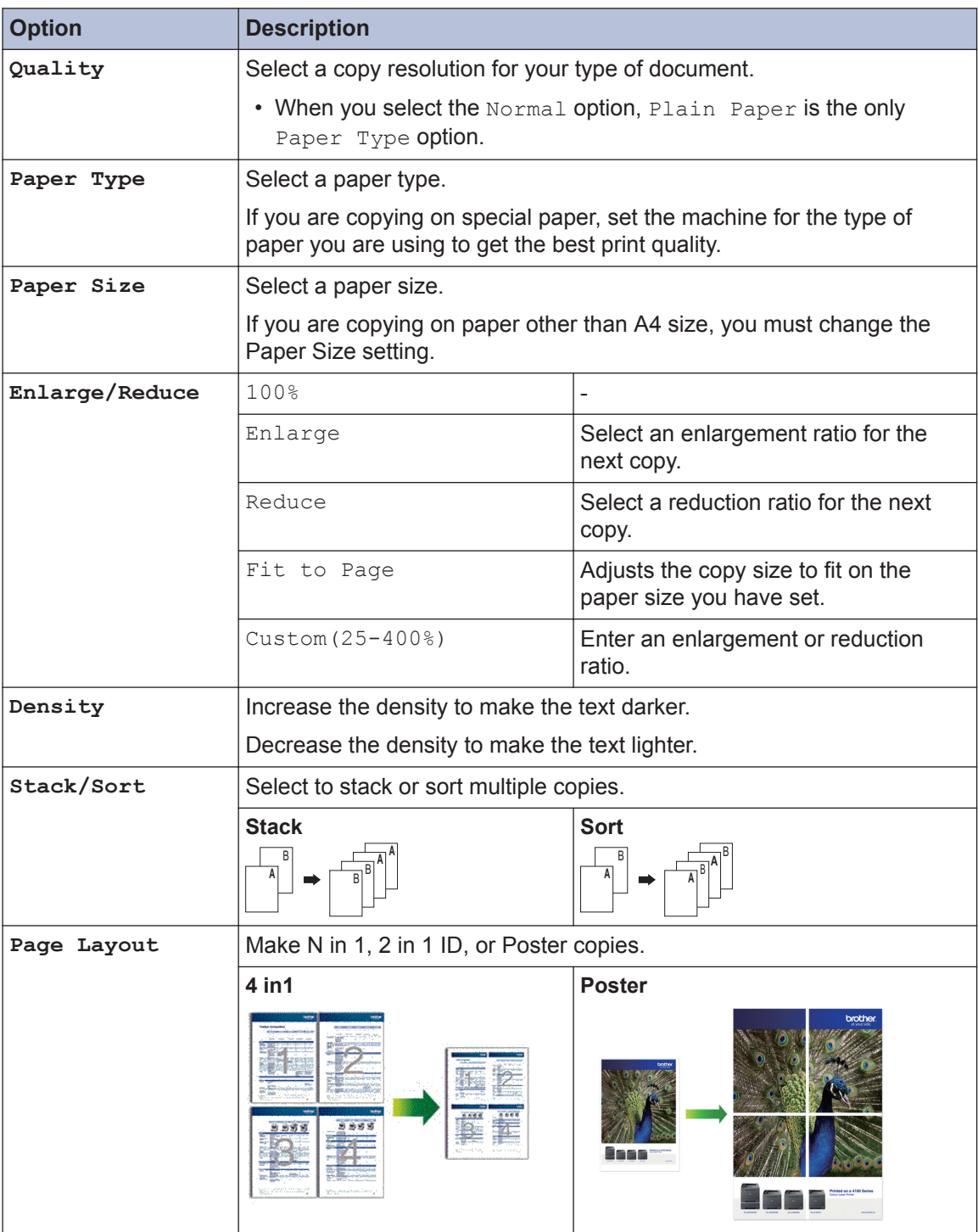

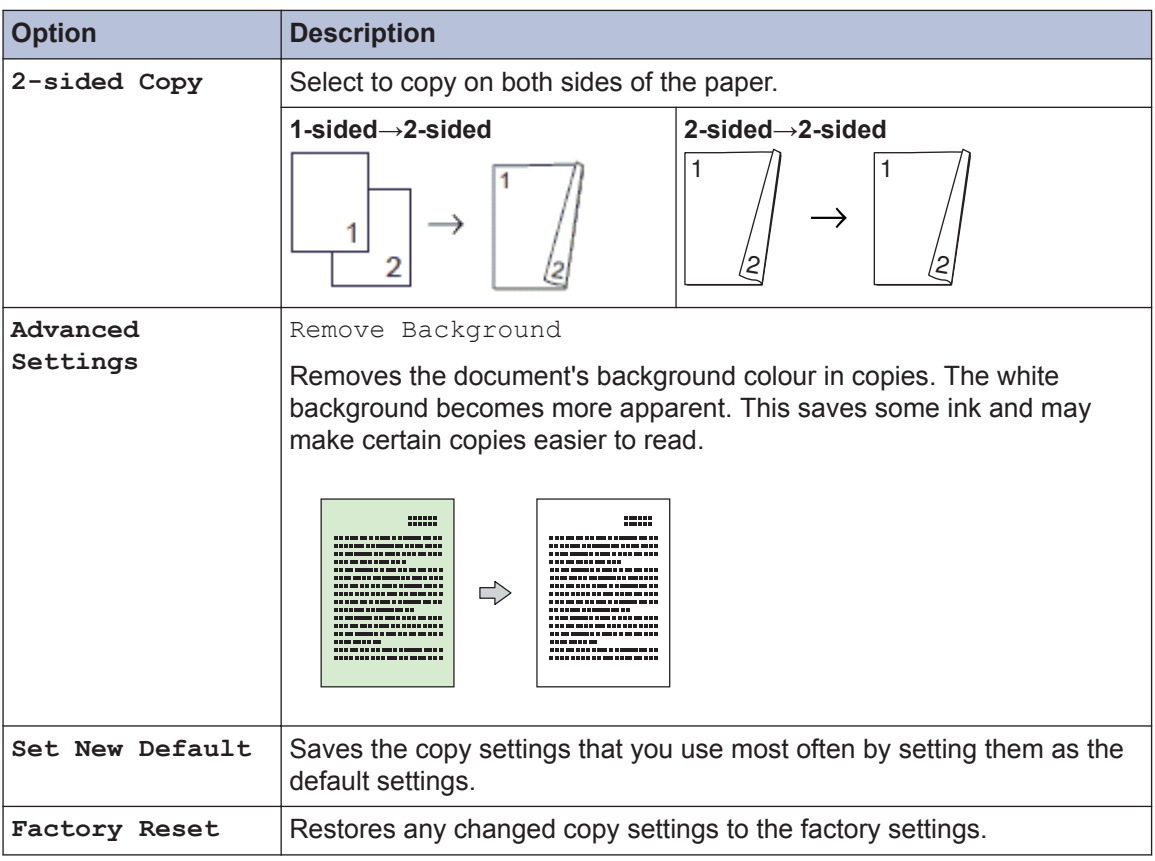

<span id="page-27-0"></span>**5**

# **Scan from Your Computer (Windows®)**

**Scan**

There are several ways you can use your computer to scan photos and documents on your Brother machine. Use the software applications provided by Brother, or use your favourite scanning application.

## **Scan Using ControlCenter4 Home Mode (Windows®)**

Select **Home Mode** as the mode setting for ControlCenter4.

- **1** Load your document.
- **2** Click the (**ControlCenter4**) icon in the task tray, and then click **Open**.
- **3** Click the **Scan** tab.

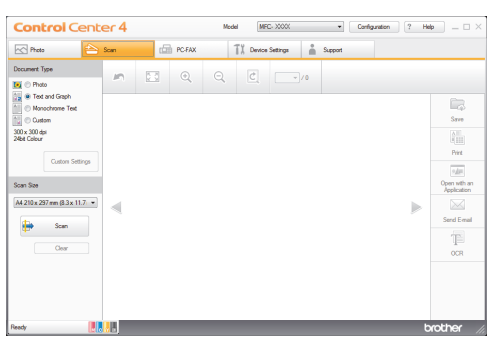

- **4** Select the **Document Type**.
- **5** Change the document's **Scan Size**, if needed.

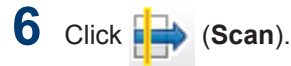

The machine starts scanning, and the scanned image appears in the image viewer.

- **7** If you scanned multiple pages using the ADF, click the left or right arrow buttons to preview each scanned page.
- **8** Crop the scanned image, if needed.
- **9** Do one of the following:
	- Click **(Save**) to save scanned data.
	- Click **(Print**) to print scanned data.

- Click (**Open with an Application**) to open scanned data in another application.
- Click **\, Click** (**Send E-mail**) to attach scanned data to an email.
- Click **<b>in** (OCR) to convert your scanned document to an editable text file.

## <span id="page-28-0"></span>**Scan Using the Scan Button on Your Brother Machine**

## **Scan Using the Scan Button on the Machine**

Use the Scan button on the machine to make temporary changes to the scan settings. To make permanent changes, use Brother's ControlCenter software.

- **1** Do one of the following:
	- Place the document *face down* on the scanner glass.

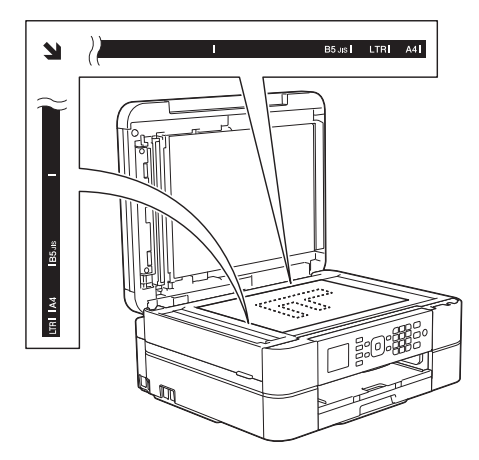

• Place the document *face down* in the ADF.

(If you are scanning multiple pages, we recommend using the ADF.)

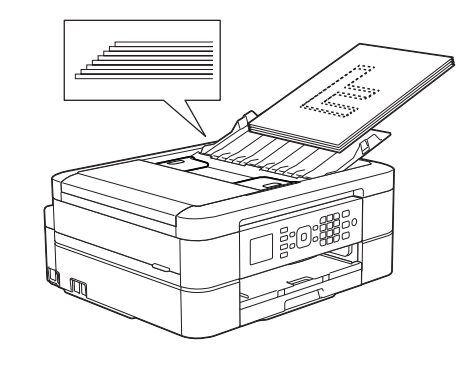

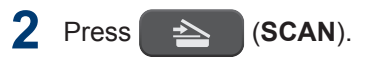

- **3** Press  $\triangle$  or  $\nabla$  to select the [Scan to File] option, and then press **OK**.
- **4** If the machine is connected over the network, press  $\triangle$  or  $\nabla$  to select the computer where you want to send data, and then press **OK**.
- If the LCD prompts you to enter a PIN, use the control panel to enter the fourdigit PIN for the computer, and then press **OK**.
- **5** Do one of the following:
	- To change the settings, go to the next step.
	- To use the default settings, press **Mono Start** or **Colour Start**.

[Scan Type] depends on the default settings. Pressing **Mono Start** or **Colour Start** does not allow you to change the settings.

**6** Press  $\blacktriangle$  or  $\nabla$  to select the [Scan Settings] option, and then press **OK**.

To use the [Scan Settings] option, a computer with the ControlCenter software installed must be connected to the machine.

- **7** Press  $\triangle$  or  $\nabla$  to select the [Set at Device] option, and then press **OK**.
- **8** Select the scan settings you want to change, and then press **OK**.
	- [Scan Type]
		- Select the scan type for your document.
	- [Resolution]

Select the scan resolution for your document.

• [File Type]

Select the file format for your document.

• [Scan Size]

Select the scan size for your document.

• [Remove Background]

Change the amount of background colour that is removed.

#### Press **Mono Start** or **Colour Start**. **9** D

[Scan Type] depends on the settings you have selected. Pressing **Mono Start** or **Colour Start** does not allow you to change the settings.

# <span id="page-30-0"></span>**6 Fax**

# **Before Faxing**

## **Set Your Station ID**

Set the machine's Station ID if you want the date and time to appear on each fax you send.

- **1** Press **Settings**.
- **2** Press  $\triangle$  or  $\nabla$  to select the following:
	- a. Select [Initial Setup]. Press **OK**.
	- b. Select [Station ID]. Press **OK**.
- **3** Enter your fax number (up to 20 digits) using the dial pad, and then press **OK**.
- **4** Enter your name (up to 20 characters) using the dial pad, and then press **OK**.

For more information about how to enter text, see the *Appendix*.

**5** Press **Stop/Exit**.

## **Telephone Line Interference/ VoIP**

If you are having problems sending or receiving a fax due to possible interference on the telephone line or if you are using a VoIP system, we recommend changing the modem speed to minimise errors in fax operations.

#### **1** Press **Settings**.

**2** Press  $\triangle$  or  $\nabla$  to select the following:

- a. Select [Initial Setup]. Press **OK**.
- b. Select [Compatibility]. Press **OK**.
- c. Select [Normal] or [Basic(for VoIP)]. Press **OK**.
	- [Basic(for VoIP)] reduces the modem speed to 9,600 bps and turns off colour fax receiving and ECM, except for colour faxsending. Unless interference is a recurring problem on your telephone line, you may prefer to use it only when needed.

To improve compatibility with most VoIP services, Brother recommends changing the compatibility setting to [Basic(for VoIP)].

• [Normal] sets the modem speed at 14,400 bps.

#### **3** Press **Stop/Exit**.

- VoIP (Voice over IP) is a type of phone system that uses an Internet connection, rather than a traditional phone line.
- Brother does not recommend the use of a VoIP line. VoIP limitations in general can cause some functions of the fax machine not to work correctly.

## **Related Information**

- • [Error and Maintenance Messages on](#page-47-0) [page 37](#page-47-0)
- • [Fax and Telephone Problems on page 46](#page-56-0)

## <span id="page-31-0"></span>**Receive Modes**

Some receive modes answer automatically ([Fax Only] and [Fax/Tel]). You may want to change the Ring Delay before using these modes.

#### **Fax Only**

[Fax Only] mode automatically will answer every call as a fax.

#### **Fax/Tel**

[Fax/Tel] mode helps you manage incoming calls, by recognising whether they are fax or voice calls and handling them in one of the following ways:

- Faxes will be received automatically.
- Voice calls will start the F/T ring to tell you to pick up the line. The F/T ring is a pseudo/double-ring made by your machine.

#### **Manual**

To receive a fax in [Manual] mode, lift the handset of the external telephone or press the Hook button. When you hear fax tones (short repeating beeps), press the Start button, and then select [Receive] to receive a fax. You can also use the Fax Detect feature to receive faxes by lifting a handset on the same line as the machine.

#### **External TAD**

[External TAD] mode lets an external answering device manage your incoming calls.

Incoming calls will be handled in the following ways:

- Faxes will be received automatically.
- Voice callers can record a message on the external TAD.

## **Related Information**

• [Fax and Telephone Problems on page 46](#page-56-0)

## <span id="page-32-0"></span>**Choose the Correct Receive Mode**

You must choose a Receive Mode depending on the external devices and telephone services you have on your line.

By default, your machine automatically will receive any faxes that are sent to it. The diagram below will help you select the correct mode.

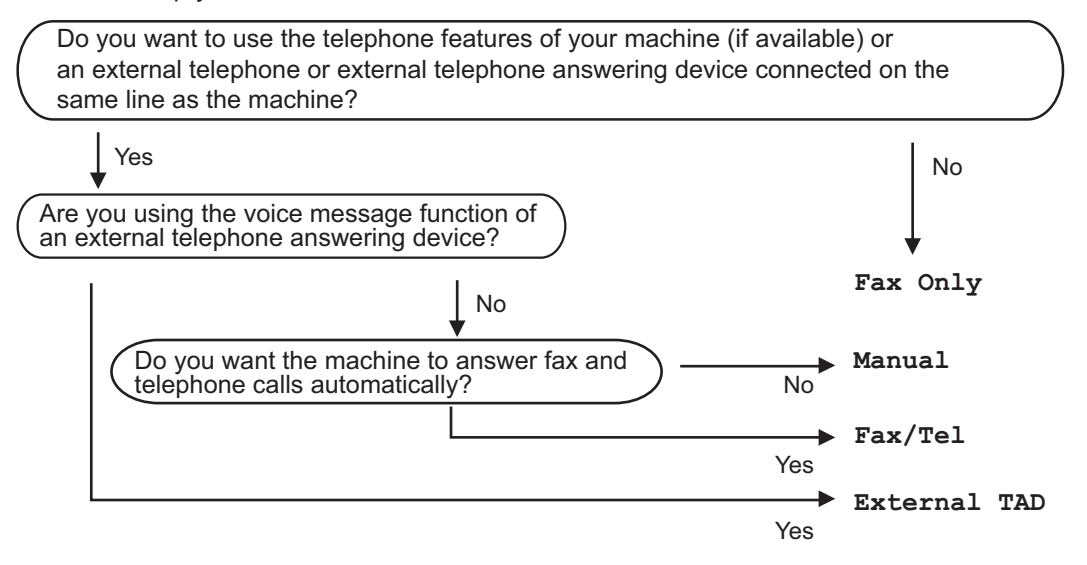

#### **1** Press **Settings**.

- **2** Press  $\triangle$  or  $\nabla$  to select the following:
	- a. Select [Fax]. Press **OK**.
	- b. Select [Setup Receive]. Press **OK**.
	- c. Select [Receive Mode]. Press **OK**.

#### (For some countries)

If you cannot change the [Receive Mode] option, make sure the Distinctive Ring feature is set to [Off].

(For New Zealand)

If you cannot change the [Receive Mode] option, make sure the FaxAbility feature is set to [Off].

**3 Press**  $\triangle$  **or**  $\nabla$  **to select the**  $[Fax Only], [Fast/Tel], [External ThD],$  or  $[Manual]$ option, and then press **OK**.

**4** Press **Stop/Exit**.

## **Related Information**

- • [Fax and Telephone Problems on page 46](#page-56-0)
- • [Troubleshooting for Other Fax Problems on page 47](#page-57-0)

## <span id="page-34-0"></span>**Set the F/T Ring Time (Pseudo/Double-ring)**

When you set the Receive Mode to [Fax/ Tell, if the call is a fax, your machine will receive it automatically. However, if it is a voice call, the machine will sound the F/T ring (pseudo/double-ring) for the time you set in the F/T Ring Time option. When you hear the F/T ring, it means that a voice caller is on the line.

Because the F/T ring is a setting only on your Brother machine, extension and external telephones will not ring; however, you can still answer the machine's call on any telephone.

**1** Press **Settings**.

- **2** Press  $\triangle$  or  $\nabla$  to select the following:
	- a. Select [Fax]. Press **OK**.
	- b. Select [Setup Receive]. Press **OK**.
	- c. Select [F/T Ring Time]. Press **OK**.
	- d. Select how long the machine will double-ring to alert you to a voice call. Press **OK**.

#### **3** Press **Stop/Exit**.

Even if the caller hangs up during the pseudo/double-ringing, the machine will continue to ring for the set time.

## **Set the Number of Rings Before the Machine Answers (Ring Delay)**

When somebody calls your machine, you will hear the normal telephone ring sound. The number of rings is set in the Ring Delay option.

- The Ring Delay setting sets the number of times the machine rings before it answers in [Fax Only] and [Fax/ Tell modes.
- If you have external or extension telephones on the same line as the machine, select the maximum number of rings.

#### **1** Press **Settings**.

- **2** Press  $\triangle$  or  $\nabla$  to select the following:
	- a. Select [Fax]. Press **OK**.
	- b. Select [Setup Receive]. Press **OK**.
	- c. Select [Ring Delay]. Press **OK**.
	- d. Select the number of times you want the line to ring before the machine answers. Press **OK**.
	- If you select [0], the machine will answer immediately and the line will not ring at all (available only for some countries).
- **3** Press **Stop/Exit**.

# <span id="page-35-0"></span>**Store Numbers**

You can set up your machine to store fax numbers in the Address Book.

If you lose electrical power, the Address Book numbers that are in the machine's memory will not be lost.

## **Store Address Book Numbers**

You can store up to 40 two-digit Speed Dial codes, and each code has a name.

**1** Press <sup>m</sup> (Address Book).

- **2** Press **A** or **V** to select [Set Speed] Dial] and then press **OK**.
- **3** Do the following steps:
	- a. Press  $\triangle$  or  $\nabla$  to select the two-digit Speed Dial code where you want to store the number. Press **OK**.
	- b. Enter the name (up to 16 characters) using the dial pad. Press **OK**.
	- c. Enter the fax or telephone number (up to 20 digits). Press **OK**.
	- Press **Redial/Pause** to insert a pause between numbers. You can press **Redial/Pause** as many times as needed to increase the length of the pause.
	- Be sure to include the area code when entering a fax or telephone number. Depending on the country, the Caller ID names and history may not be displayed correctly if the area code is not registered with the fax or telephone number.
	- d. Press  $\triangle$  or  $\nabla$  to select [Complete] and then press **OK**.

To store another Speed Dial code, repeat these steps.

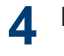

Press **Stop/Exit**.

## **Change or Delete Address Book Names or Numbers**

You can change or delete an Address Book name or number that has already been stored.

- Press <sup>on</sup> (Address Book).
- **2** Press **A** or **V** to select [Set Speed] Dial] and then press **OK**.
- **3** Press  $\triangle$  or  $\nabla$  to select the following:
	- a. Select the two-digit Speed Dial code where you want to change the number. Press **OK**.
	- b. Select [Change]. Press **OK**.

To delete the number, select [Delete] and then press **OK**. Press **1** [Yes] to confirm.

**4** Do one of the following:

- To change the name, press  $\triangle$  or  $\nabla$  to select [Name] and then press **OK**. Enter the name (up to 16 characters) using the dial pad. Press **OK**.
- To change the fax or telephone number, press  $\triangle$  or  $\nabla$  to select [Fax/ Tel], and then press **OK**. Enter the fax or telephone number (up to 20 digits). Press **OK**.

How to change the stored name or number:

To change a character, press  $\triangleleft$  or  $\triangleright$  to position the cursor to under the character you want to change, and then press **Clear**. Enter the new character.

**5** Press  $\triangle$  or  $\nabla$  to select [Complete] and then press **OK** to finish.
# Press **Stop/Exit**.

# **Telephone Services and External Devices**

You may be able to use the following services and connections with your Brother machine.

These are summaries of ways to connect your machine. For more information about each topic, see the *Online User's Guide*.

## **Voice Mail**

If you have a Voice Mail service on the telephone line that your Brother machine is connected to, it may conflict with your Brother machine when receiving incoming faxes. If using this service, we suggest setting the Brother machine's Receive Mode to Manual.

## **Distinctive Ring (For some countries)**

Distinctive Ring is a telephone-company service that allows you to have two different phone numbers on a single line. Each telephone number has its own ring pattern. You can program your Brother machine to receive faxes automatically on one of the two numbers.

## **FaxAbility (For New Zealand)**

FaxAbility is a service offered by Telecom that allows you to have an additional number on one phone line, with its own distinctive ring pattern. This way, when you get an incoming call, you can identify the number being called by its ring.

## **Voice Over Internet Protocol (VoIP)**

VoIP is a type of phone system that uses an Internet connection instead of a traditional telephone line. Your machine may not work with some VoIP systems. If you have questions about how to connect your machine to a VoIP system, contact your VoIP provider.

### **Connection of an External Telephone Answering Device (TAD)**

You may choose to connect an external answering device to your Brother machine. To receive faxes successfully, you must connect it correctly. When recording an outgoing message on your external TAD, we recommend recording 5 seconds of silence at the beginning of your message, and limiting your speaking to 20 seconds. Set your machine's Receive Mode to External TAD.

## **External and Extension Telephones**

You can connect a separate telephone to your machine. If you answer a fax call on an extension or external telephone, you can make your machine receive the fax by pressing **\* 5 1** (**\* 9 1** for New Zealand). If the machine answers a voice call and pseudo/ double-rings for you to take over, press **# 5 1** (**# 9 1** for New Zealand) to take the call on an extension telephone.

# **Fax Using Your Machine**

## **Send a Fax**

- **1** Load your document in the ADF or on the scanner glass.
- **2** Press (**FAX**). The LCD displays: **Press Start OD** Enter Number Contrast Fax Resolution **Standard**
- **3** Enter the fax number in one of the following ways:
	- Dial Pad (Enter the fax number manually.)

Press all digits of the number using the dial pad.

- **Redial/Pause** (Redial the last number you dialled.)
- [Outgoing Call] (Select a number from the Outgoing Call history.)

Press  $\triangle$  or  $\nabla$  to select the following:

- a. Select [Outgoing Call]. Press **OK**.
- b. Select the number you want, and then press **OK**.
- c. Select [Send a fax]. Press **OK**.
- [Caller ID hist.] (Select a number from the Caller ID history.)

(Not available for Taiwan and some countries)

Press  $\triangle$  or  $\nabla$  to select the following:

a. Select [Caller ID hist.]. Press **OK**.

- b. Select the number you want, and then press **OK**.
- c. Select [Send a fax]. Press **OK**.
- [Address Book] (Select a number from the Address Book.)

Press  $\triangle$  or  $\nabla$  to select the following:

- a. Select [Address Book]. Press **OK**.
- b. Select [Search]. Press **OK**.
- c. Do one of the following:
	- Enter the two-digit Speed Dial code using the dial pad.
	- Select a number from the list in the following ways:
		- i. Select [Alphabetical Order] or [Numerical Order]. Press **OK**.
		- ii. Select the number you want. Press **OK**.
		- iii. Select [Send a fax]. Press **OK**.
- **4** If you want to change the fax settings, press  $\triangle$  or  $\nabla$  to select the setting you want to change, and then press **OK**.
- **5** When finished, press **Mono Start** or **Colour Start**.

**7**

**6** Do one of the following:

- If you are using the ADF, the machine starts scanning and sending the document.
- If you are using the scanner glass and pressed **Mono Start**, the machine starts scanning the first page.

Go to the next step.

• If you are using the scanner glass and pressed **Colour Start**, the LCD asks if you want to send a colour fax.

Press **1** to confirm. The machine starts dialling and sending the document.

When the LCD displays [Next Page?], do one of the following:

- Press **1** to scan another page. Place the next page on the scanner glass, and then press **OK**. The machine starts scanning the page.
- Press **2** to send a fax (or press **Mono Start** again) when finished scanning pages.The machine starts sending the document.

Repeat this step for each additional page.

**6 Fax**

# **Fax Using Your Computer (PC-FAX)**

### **Send Faxes from Your Computer**

The Brother PC-FAX feature lets you send a file, created in any application on your computer, as a standard fax and even attach a cover page.

For Windows®:

For more information, see the *Online User's Guide*: *PC-FAX for Windows®*.

For Macintosh:

For more information, see the *Online User's Guide*: *PC-FAX for Macintosh*.

**1** From your application select **File**, and then **Print**.

(The steps may vary depending on your application.)

The Print dialog box appears.

**2** Select **Brother PC-FAX**.

**3** Click **Print**.

The **Brother PC-FAX** user interface appears.

- **4** Enter the recipient's fax number.
	- a. Use your computer keyboard or click the **Brother PC-FAX** user interface's numeric keypad.
	- b. Click **Add Send Address**.

You can also select a stored number from the **Address Book**.

**5** Click **Start**.

> Your document is sent to the Brother machine and then faxed to the recipient.

Contact the application's vendor if you need more support.

## **Receive Faxes on Your Computer (Windows® only)**

Use Brother's PC-FAX software to receive faxes on your computer, screen them, and print only those faxes you want.

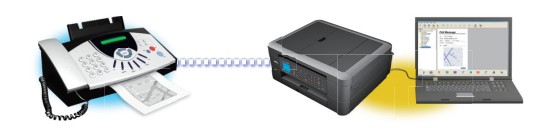

- Even if you turn off your computer (at night or on the weekend, for example), your machine will receive and store your faxes in its memory. The number of received faxes that are stored in the memory appears on the LCD.
- When you start your computer and the PC-Fax Receive software runs, your MFC transfers your faxes to your computer automatically.
- For PC-Fax Receive to work, the PC-FAX Receive software must be running on your computer.
- Before you can set up PC-Fax Receive, you must install the Brother software and drivers on your computer. Make sure your Brother machine is connected to your computer and turned on.
- If your machine displays an error and is unable to print faxes from memory, use PC-FAX to transfer your faxes to a computer.
- *PC-Fax Receive is not available for Macintosh*.

# **1** Do one of the following:

• (Windows® XP, Windows Vista® and Windows<sup>®</sup> 7)

Click **Start** > **All Programs** > **Brother** > **Brother Utilities** > **PC-FAX** > **Receive**.

• (Windows $^{\circledR}$  8)

Click (**Brother Utilities**), and then click the drop-down list and select your model name (if not already selected).

Click **PC-FAX** in the left navigation bar, and then click **Receive**.

**2** Confirm the message and click **Yes**. The **PC-FAX Receive** window appears. The (**PC-FAX Receive**) icon also appears in your computer task tray.

**Routine Maintenance**

# **Clean the Scanner**

<span id="page-42-0"></span>**A**

- **1** Unplug the machine from the electrical socket.
- **2** Lift the document cover (1). Clean the scanner glass (2) and the white plastic scanner glass (2) and the white plastic (3) with a soft lint-free cloth moistened with a non-flammable glass cleaner.

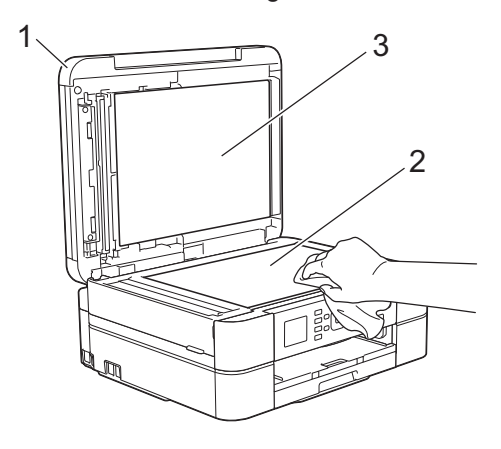

**3** In the ADF unit, clean the white bar  $(1)$  and the glass strip  $(2)$  with a lint-free and the glass strip (2) with a lint-free cloth moistened with a non-flammable glass cleaner. (ADF models only)

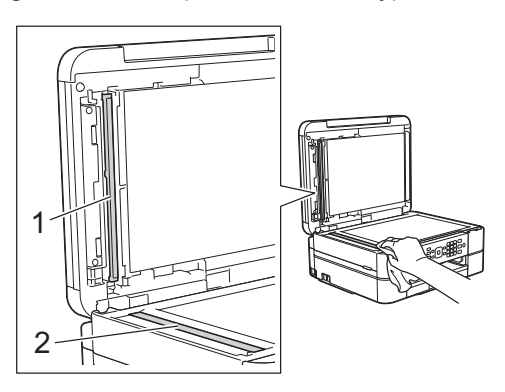

#### **Related Information**

- • [Troubleshooting for Other Fax Problems on](#page-57-0) [page 47](#page-57-0)
- • [Troubleshooting for Other Print Problems](#page-61-0) [on page 51](#page-61-0)

# **Check the Print Quality**

If faded or streaked colours and text appear or if text is missing on your printouts, the print head nozzles may be clogged. Print the Print Quality Check Sheet and look at the nozzle check pattern.

#### **1** Press **Settings**.

#### **2** Press  $\triangle$  or  $\nabla$  to select the following:

- a. Select [Ink/Maintenance]. Press **OK**.
- b. Select [Impr. PrintQuality]. Press **OK**.
- c. Select [Impr. PrintQuality] again. Press **OK**.

#### **3** Press **Colour Start**.

The machine prints the Print Quality Check Sheet.

- **4** Check the quality of the four colour blocks on the sheet.
- **5** The LCD asks about the print quality. Do one of the following:
	- If all lines are clear and visible, press  $\triangleright$  to select  $[N \circ]$ , and then press **OK**.

Press **Stop/Exit** to finish the Print Quality check.

• If lines are missing (see **Poor**, below), press  $\triangleleft$  to select [Yes], and then press **OK**.

**OK**

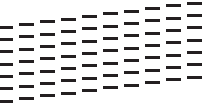

#### **Poor**

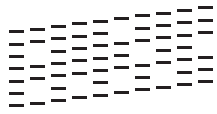

**6** The LCD asks you to check the print<br>quality of each colour. Press < or b to quality of each colour. Press  $\triangleleft$  or  $\triangleright$  to select the pattern (1–4) that most closely matches the printing result, and then press **OK**.

#### **7** Do one of the following:

- If print head cleaning is needed, press **OK** to start the cleaning procedure.
- If print head cleaning is not needed, the Maintenance screen reappears on the LCD. Press **Stop/Exit** to finish the Print Quality check.

**8** After the cleaning procedure is finished,<br>the LCD asks if you want to check the the LCD asks if you want to check the print quality again.

**Press 1** [Yes] to start the print quality check, and then press **Colour Start**.

The machine prints the Print Quality Check Sheet again. Check the quality of the four colour blocks on the sheet again.

If you clean the print head and the print has not improved, try installing a new Genuine Brother Brand replacement ink cartridge for each problem colour. Try cleaning the print head again. If the print has not improved, contact Brother customer service or your local Brother dealer.

## **IMPORTANT**

DO NOT touch the print head. Touching the print head may cause permanent damage and may void the print head's warranty.

When a print head nozzle is clogged, the printed sample looks like this.

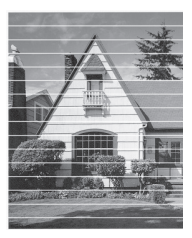

After the print head nozzle is cleaned, the horizontal lines are gone.

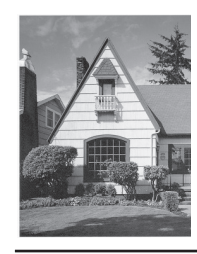

### **Related Information**

• [Troubleshooting for Other Print Problems](#page-61-0) [on page 51](#page-61-0)

# <span id="page-44-0"></span>**Check the Print Alignment from Your Brother Machine**

If your printed text becomes blurred or images become faded after transporting the machine, adjust the print alignment.

**1** Press **Settings**.

#### **2** Press  $\triangle$  or  $\nabla$  to select the following:

- a. Select [Ink/Maintenance]. Press **OK**.
- b. Select [Impr. PrintQuality]. Press **OK**.
- c. Select [Alignment]. Press **OK**.
- **3** Press **OK**.
- **4** Press **Mono Start** or **Colour Start**. The machine starts printing the

Alignment Check Sheet.

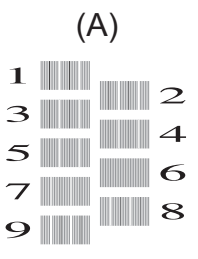

**5** For the (A) pattern, press  $\triangleleft$  or  $\triangleright$  to select the number of the test print select the number of the test print that has the fewest visible vertical stripes (1-9), and then press **OK**.

In the example above, row number 6 is the best choice.

Repeat this step for the rest of the patterns.

When the print alignment is not adjusted correctly, text looks blurry or crooked, like this.

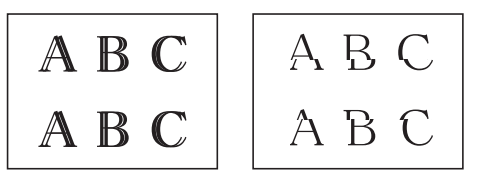

After the print alignment is adjusted correctly, text looks like this.

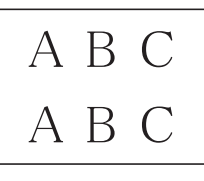

**6** Press **Stop/Exit**.

### **Related Information**

• [Troubleshooting for Other Print Problems](#page-61-0) [on page 51](#page-61-0)

**Troubleshooting**

Use this section to resolve problems you may encounter when using your Brother machine.

# **Identify the Problem**

Even if there seems to be a problem with your machine, you can correct most problems yourself.

First, check the following:

**B**

- The machine's power cord is connected correctly and the machine's power is on.
- All of the machine's orange protective parts have been removed.
- The ink cartridges are installed correctly.
- The Scanner Cover and the Jam Clear Cover are fully closed.
- Paper is inserted correctly in the paper tray.
- The interface cables are securely connected to the machine and the computer, or the wireless connection is set up on both the machine and your computer.
- (For network models) The access point (for wireless), router, or hub is turned on and its link button is blinking.
- Check the LCD or the machine's status in **Status Monitor** on your computer.

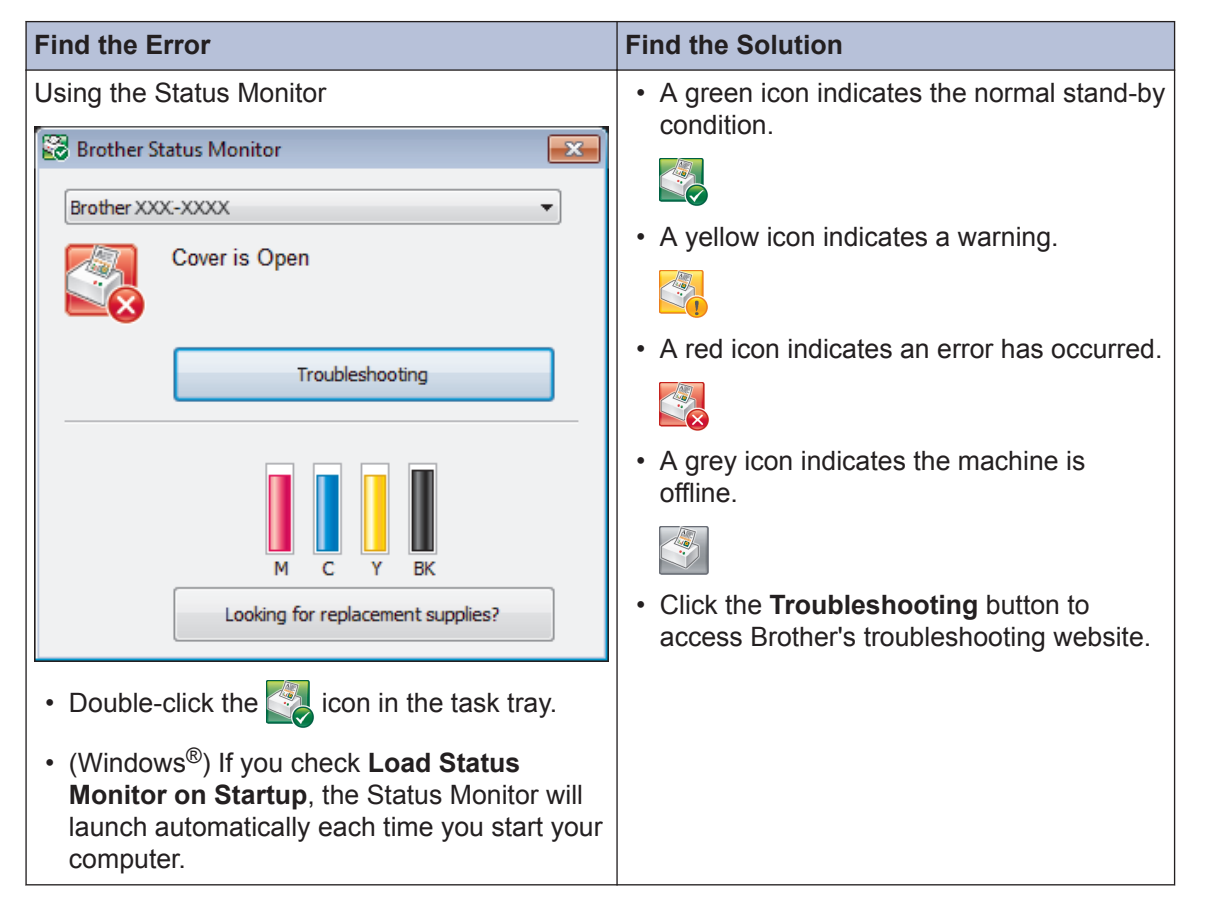

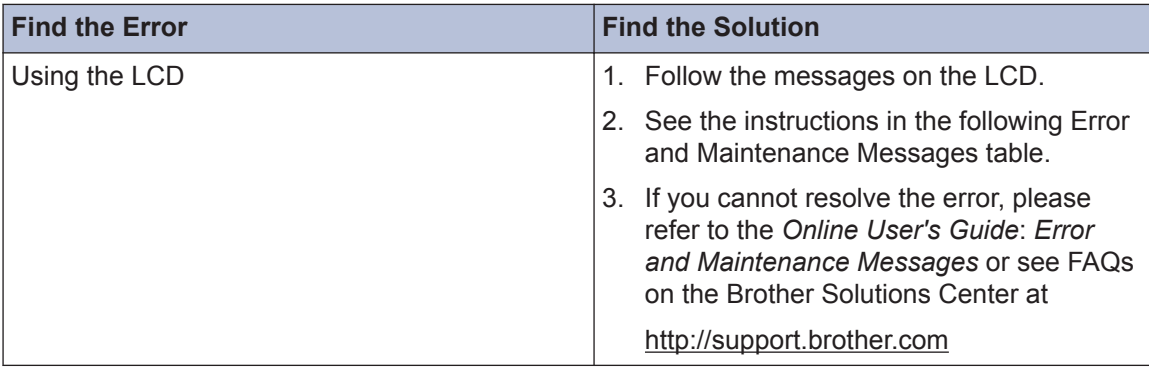

# <span id="page-47-0"></span>**Error and Maintenance Messages**

The most common error and maintenance messages are shown in the table. To see more detailed information, read the *Online User's Guide*.

You can correct most errors and perform routine maintenance yourself. If you need more tips, go to your model's **FAQs & Troubleshooting** page on the Brother Solutions Center at [http://](http://support.brother.com) [support.brother.com](http://support.brother.com).

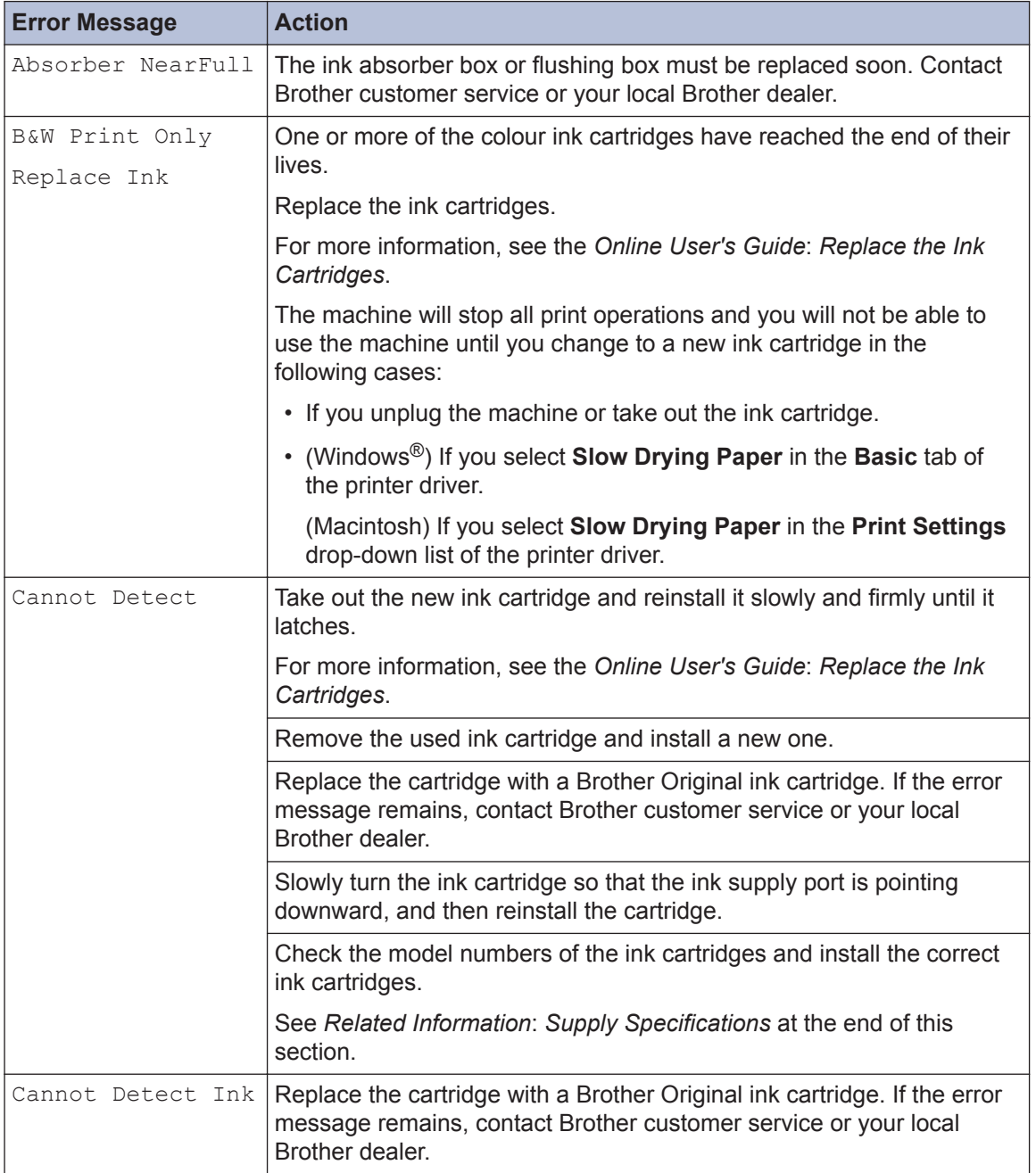

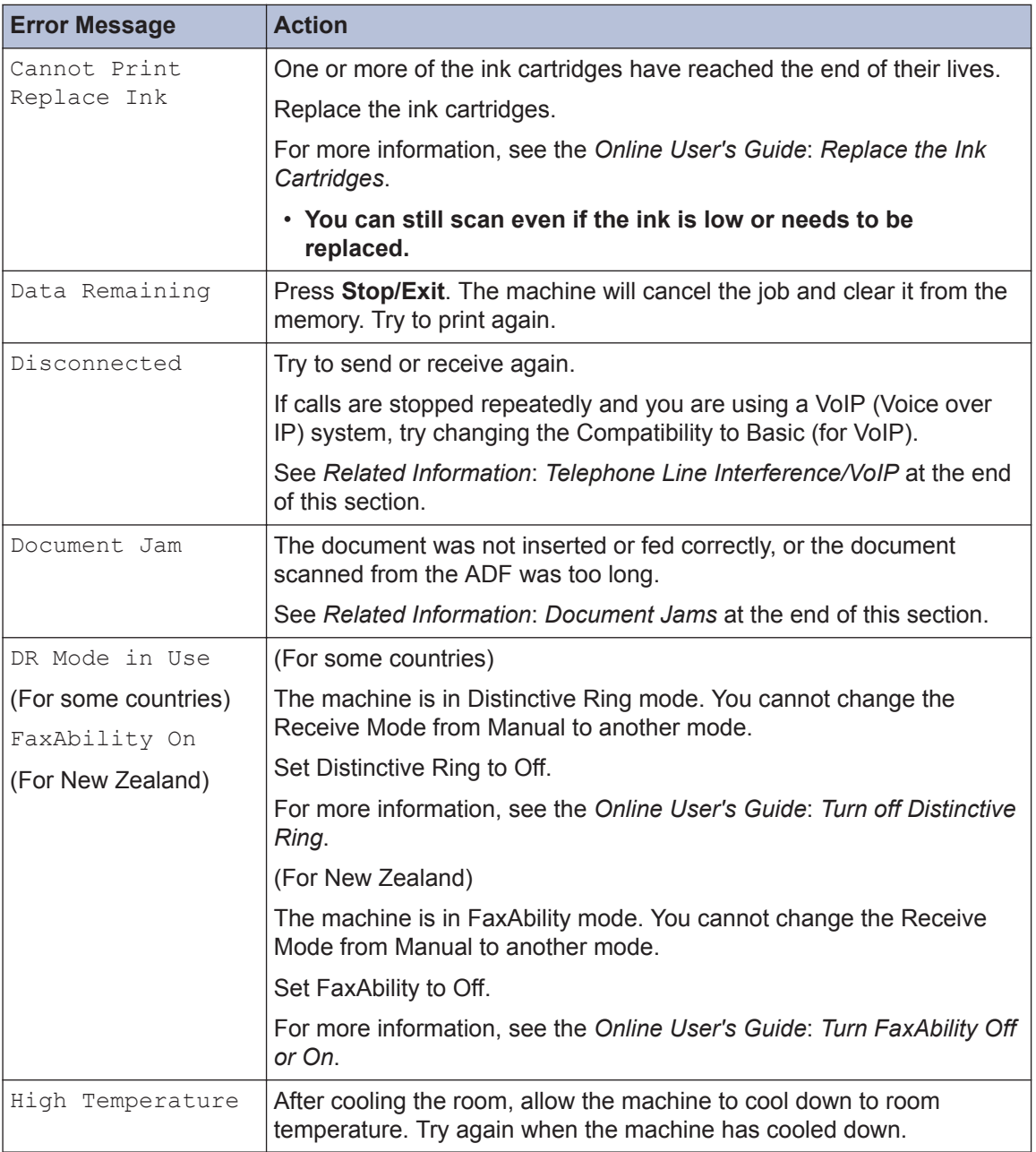

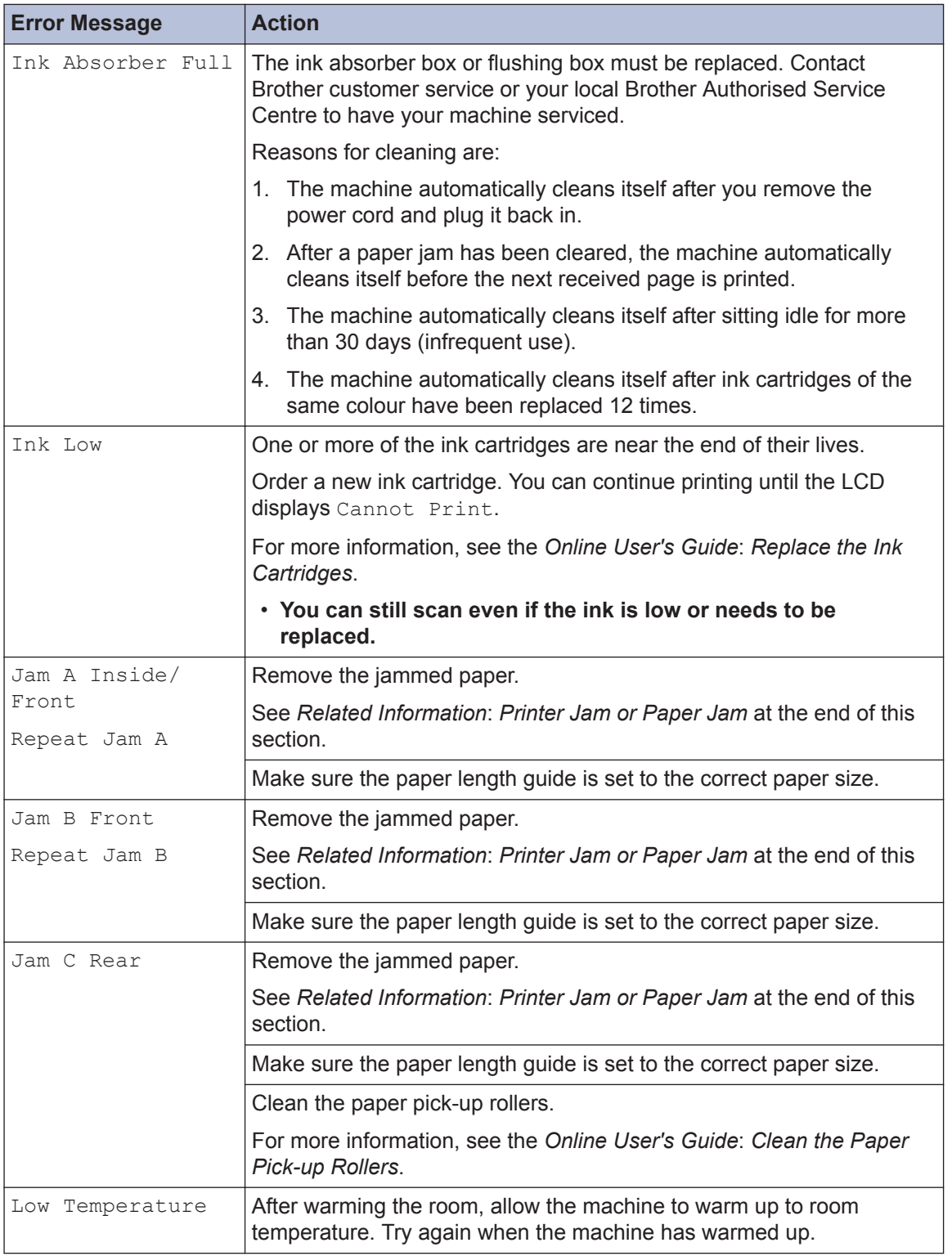

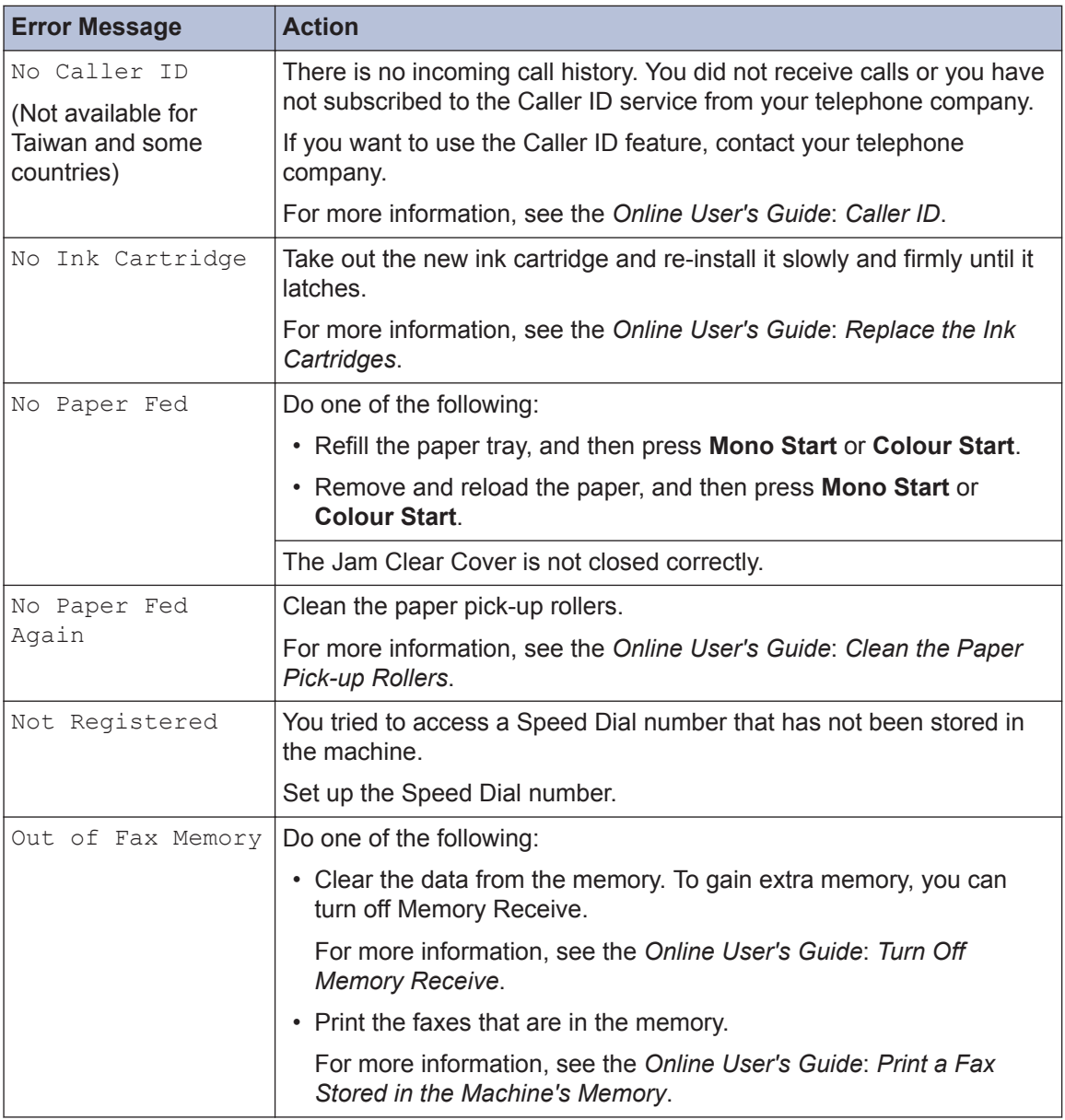

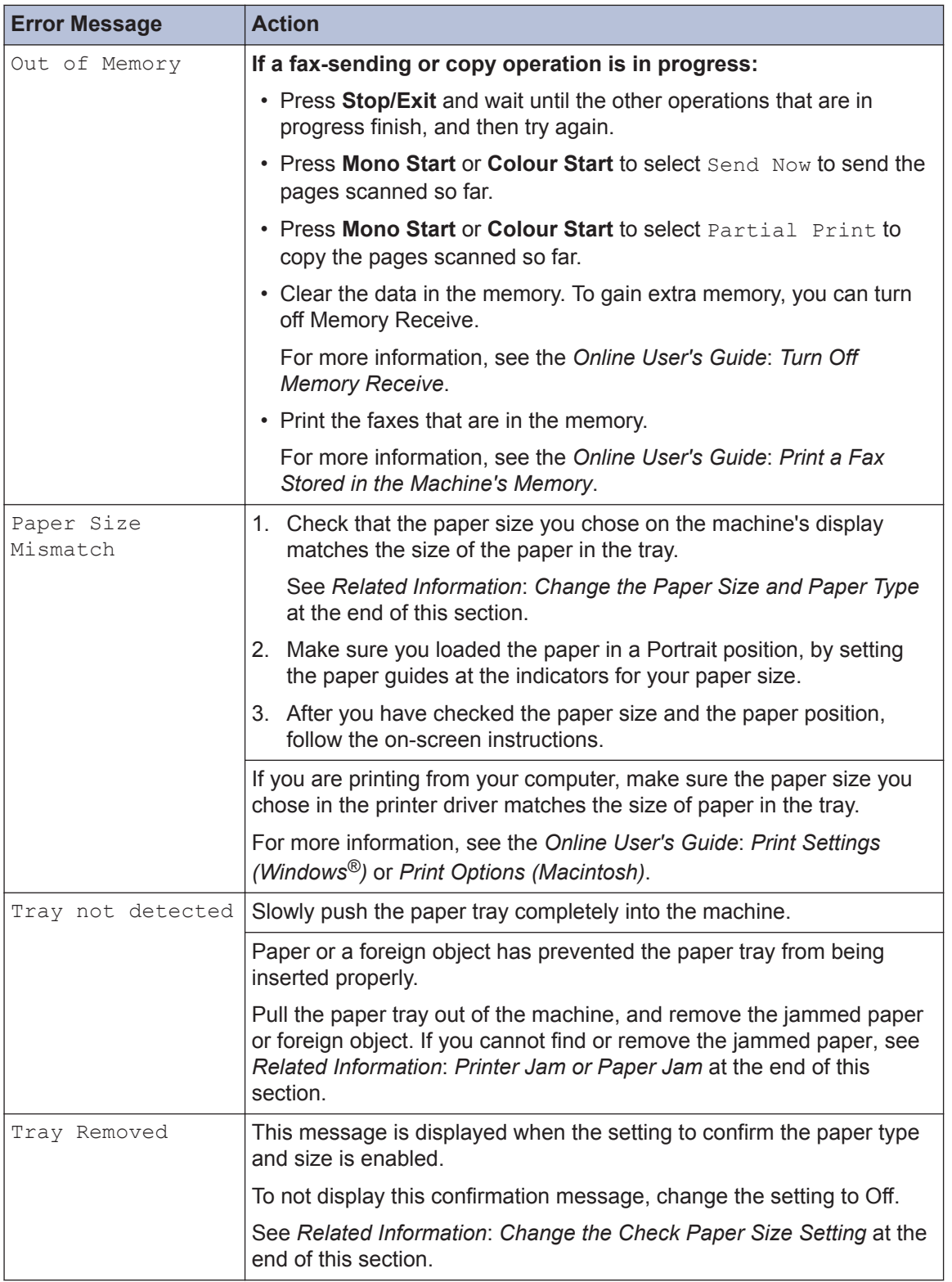

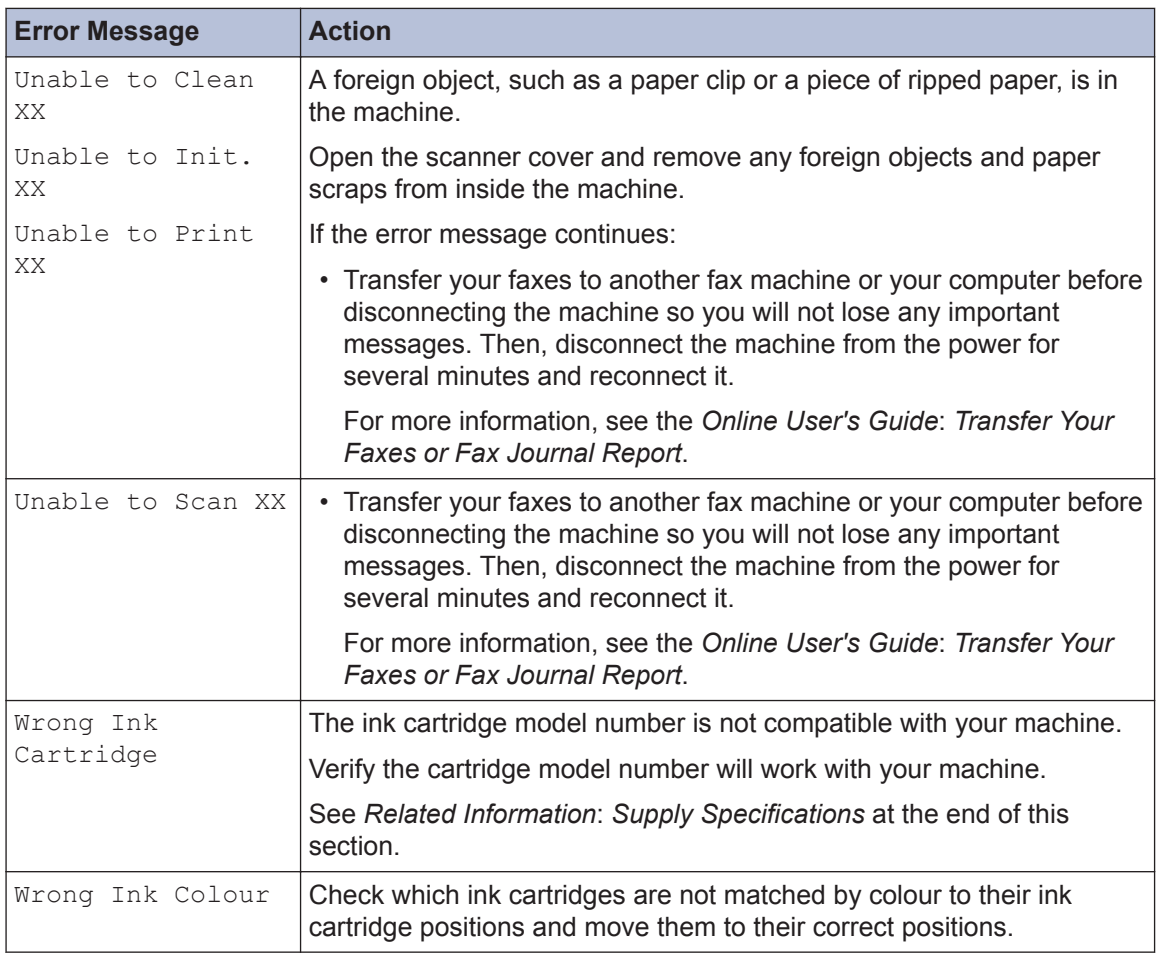

### **Related Information**

- • [Change the Check Paper Size Setting on page 9](#page-19-0)
- • [Change the Paper Size and Paper Type on page 9](#page-19-0)
- • [Telephone Line Interference/VoIP on page 20](#page-30-0)
- • [Document Jams on page 52](#page-62-0)
- • [Printer Jam or Paper Jam on page 53](#page-63-0)
- • [Supply Specifications on page 62](#page-72-0)

### **Transfer Your Faxes or Fax Journal Report**

#### If the LCD shows:

- [Unable to Clean XX]
- [Unable to Init. XX]
- [Unable to Print XX]
- [Unable to Scan XX]

We recommend transferring your faxes to another fax machine or to your computer.

You can also transfer the Fax Journal report to see if there are any faxes you must transfer.

For more information, see the *Online User's Guide*: *Transfer Your Faxes or Fax Journal Report*.

# **Troubleshooting for Wireless LAN setup**

### **Wireless LAN Report Error Codes**

If the Wireless LAN Report shows that the connection failed, check the error code on the printed report and see the corresponding instructions in the table:

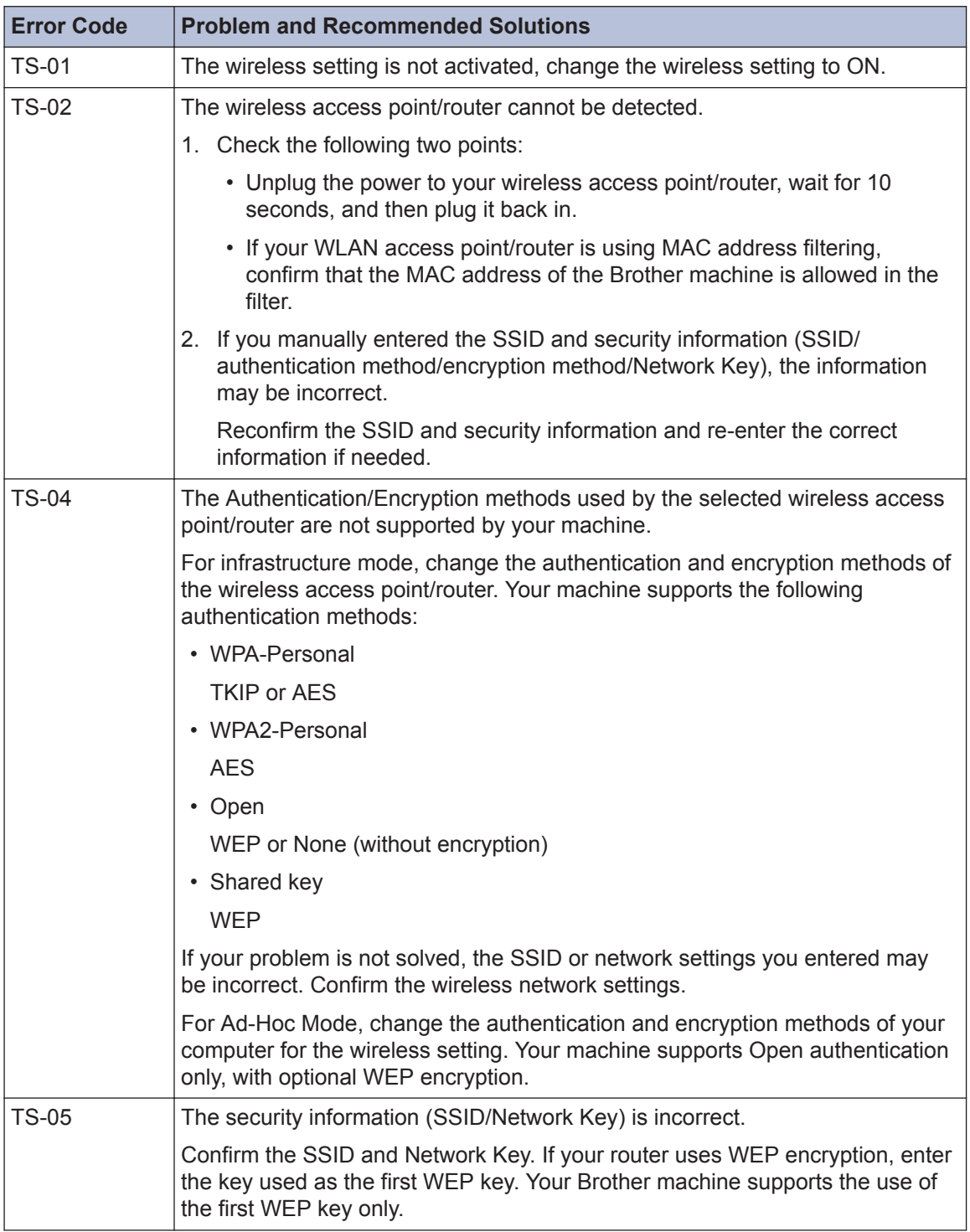

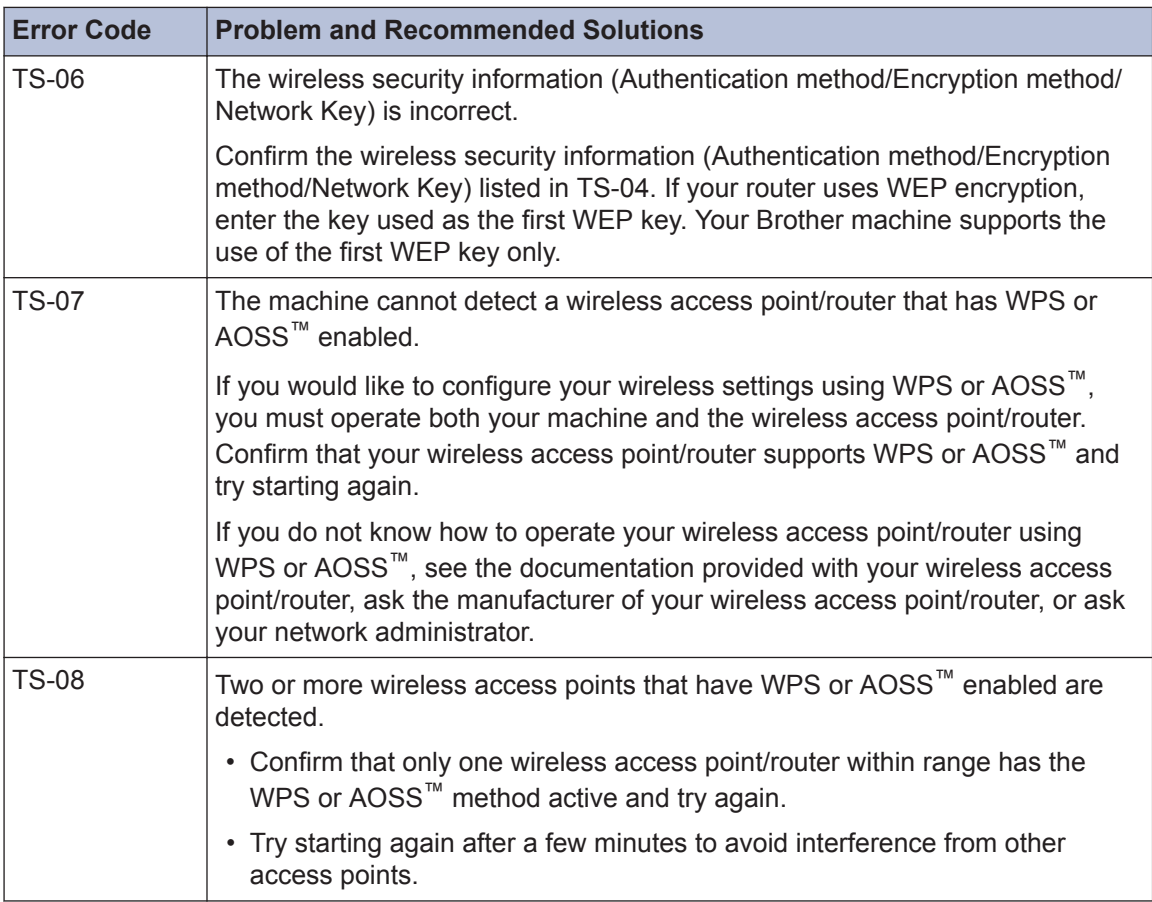

# **Fax and Telephone Problems**

If you cannot send or receive a fax, check the following:

**1** Connect one end of the telephone line cord to the area labelled "LINE", and then connect the other end of the telephone line cord directly to a telephone wall socket the other end of the telephone line cord directly to a telephone wall socket.

If you can send and receive faxes when the telephone line is directly connected to the fax, the problem may be unrelated to the machine. Please contact your telephone service provider for connection issues.

**2** Check the receive mode.

See *Related Information*:

- *Receive Modes*
- *Choose the Correct Receive Mode*
- **3** Try changing the compatibility settings.

You may be able to send and receive faxes by lowering the connection speed. For more information, see *Related Information*: *Telephone Line Interference/VoIP*.

If the problem still is not resolved, turn the machine off, and then turn it on.

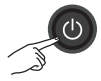

### **Related Information**

- • [Telephone Line Interference/VoIP on page 20](#page-30-0)
- • [Receive Modes on page 21](#page-31-0)
- • [Choose the Correct Receive Mode on page 22](#page-32-0)

# <span id="page-57-0"></span>**Troubleshooting for Other Fax Problems**

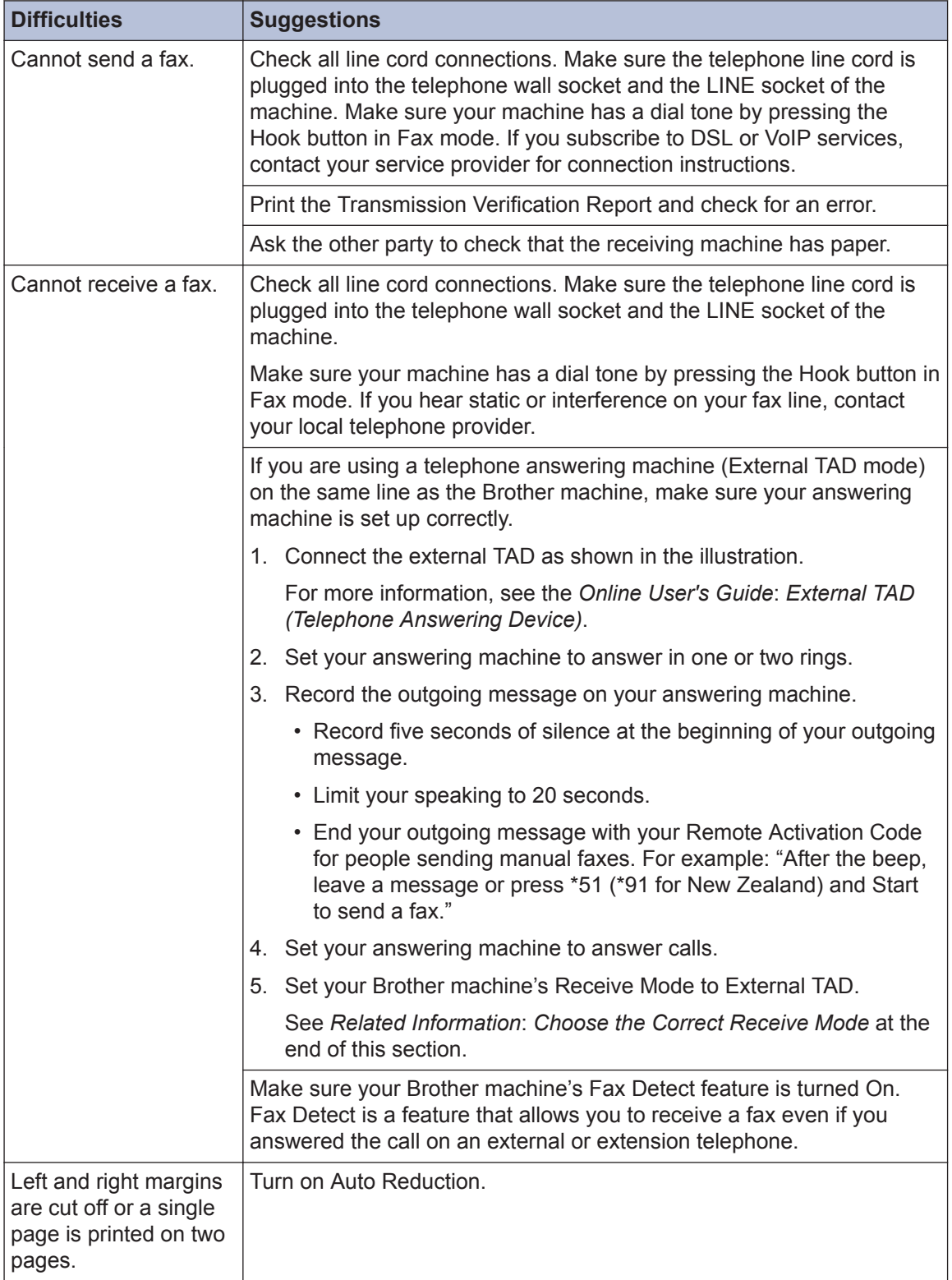

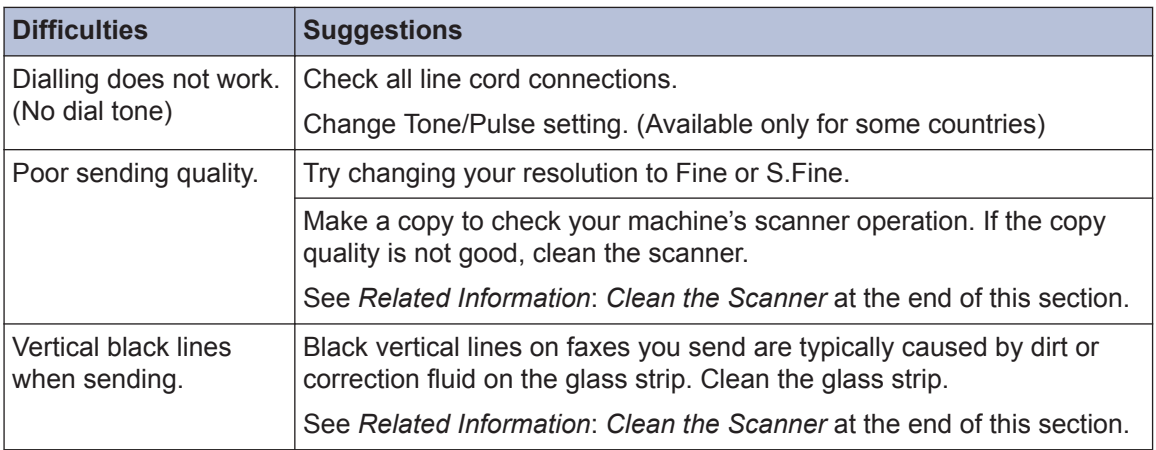

### **Related Information**

- • [Choose the Correct Receive Mode on page 22](#page-32-0)
- • [Clean the Scanner on page 32](#page-42-0)

# **Print or Scan Problems**

## **IMPORTANT**

Using non-Brother supplies may affect the print quality, hardware performance, and machine reliability.

#### **If you cannot print or scan a document, check the following:**

- **1** All of the machine's protective parts have been removed.
- **2** The interface cables are securely connected to the machine and the computer.
- **3** The printer or scanner driver has been installed correctly.
- **4** (Scan problem only)

Confirm the machine is assigned with an available IP address. (Windows<sup>®)</sup>

a. Do one of the following:

(Windows<sup>®</sup> XP, Windows Vista<sup>®</sup> and Windows<sup>®</sup> 7)

Click **(Start)** > **All Programs** > **Brother** > **Brother Utilities**.

Click the drop-down list and select your model name (if not already selected). Click **Scan** in the left navigation bar, and then click **Scanners and Cameras**.

(Windows $\mathscr{B}$  8)

Click (**Brother Utilities**), and then click the drop-down list and select your model name (if not already selected). Click **Scan** in the left navigation bar, and then click **Scanners and Cameras**.

b. Do one of the following:

(Windows® XP)

Right-click a scanner device, and then select **Properties**. The Network Scanner Properties dialog box appears.

(Windows Vista®, Windows<sup>®</sup> 7 and Windows<sup>®</sup> 8)

Click the **Properties** button.

c. Click the **Network Setting** tab to confirm the machine's IP address.

#### **Try printing with your machine. If the problem still remains, uninstall and reinstall the printer driver.**

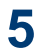

 $\mathscr{D}$ 

If the problem still remains after trying all the above, try the following:

For a USB interface connection

• Change the USB cable for a new one.

• Use a different USB port.

For a Wireless Network connection

• Confirm your machine's Wireless status on the LCD.

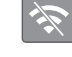

The wireless connection setting is disabled. Enable the WLAN connection and set up the wireless network connection.

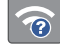

The wireless access point cannot be detected. Set up the wireless network connection again.

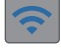

The wireless network is connected. A three-level indicator in the LCD displays the current wireless signal strength.

You can configure wireless settings by pressing  $\sum_{\hat{m}}$  on the control panel.

#### **If you cannot print on both sides of paper, check the following:**

**6** Change the paper size setting in the printer driver to A4.

## <span id="page-61-0"></span>**Troubleshooting for Other Print Problems**

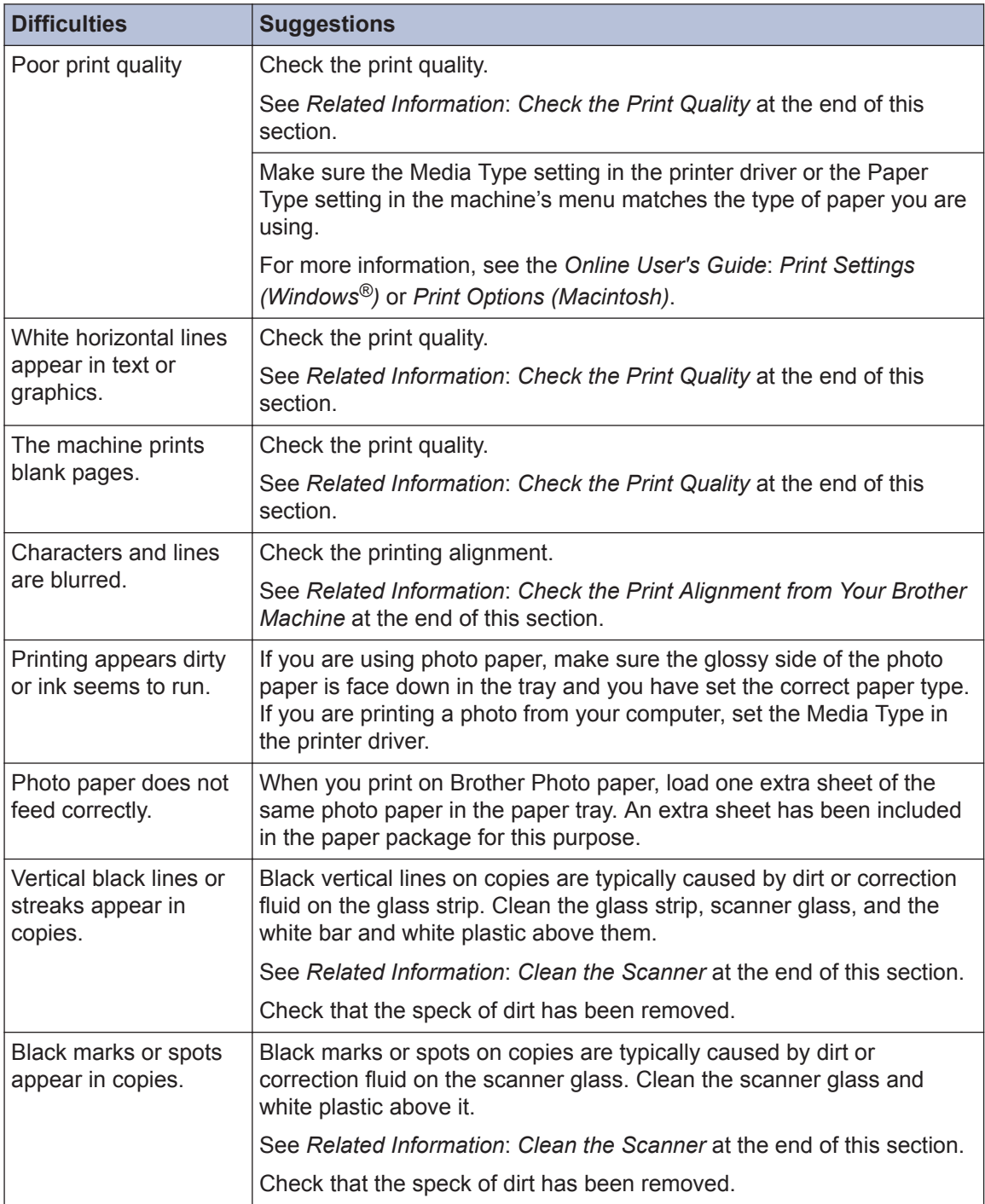

### **Related Information**

- • [Clean the Scanner on page 32](#page-42-0)
- • [Check the Print Quality on page 32](#page-42-0)
- • [Check the Print Alignment from Your Brother Machine on page 34](#page-44-0)

# <span id="page-62-0"></span>**Document and Paper Jams**

## **Document Jams**

### **Related Information**

• [Error and Maintenance Messages on](#page-47-0) [page 37](#page-47-0)

#### **Document is Jammed in the Top of the ADF Unit**

- **1** Take out any paper from the ADF that is not jammed.
- **2** Open the ADF cover.
- **3** Remove the jammed document by pulling it upward.

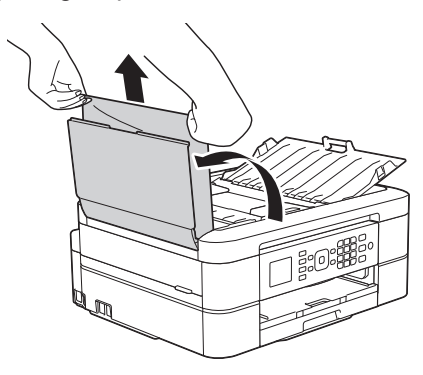

- **4** Close the ADF cover.
- **5** Press **Stop/Exit**.

## **IMPORTANT**

To avoid future document jams, close the ADF cover correctly by pressing it down in the centre.

### **Document is Jammed inside the ADF Unit**

- **1** Take any paper that is not jammed out of the ADF.
- **2** Lift the document cover.
- **3** Pull the jammed document out to the left.

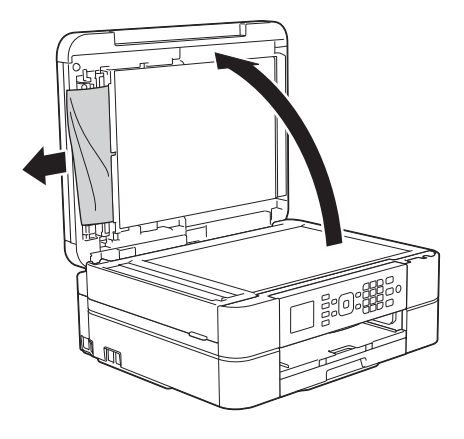

- **4** Close the document cover.
- **5** Press **Stop/Exit**.

### **Remove Paper Scraps Jammed in the ADF**

**1** Lift the document cover. <span id="page-63-0"></span>**2** Insert a piece of stiff paper, such as<br>
cardstock into the ADF to push any cardstock, into the ADF to push any small paper scraps through.

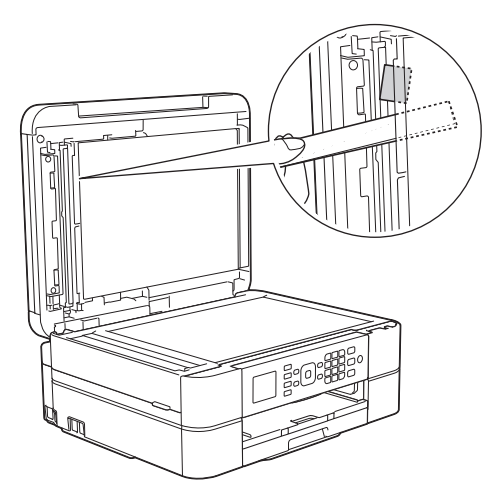

- **3** Close the document cover.
- **4** Press **Stop/Exit**.

## **Printer Jam or Paper Jam**

Locate and remove the jammed paper.

### **Related Information**

• [Error and Maintenance Messages on](#page-47-0) [page 37](#page-47-0)

#### **Paper is Jammed Inside and in the Front of the Machine (Jam A Inside/ Front)**

If the LCD displays [Jam A Inside/ Front] or [Repeat Jam A], follow these steps:

**1** Unplug the machine from the electrical socket.

## **IMPORTANT**

#### (MFC-J480DW)

Before you unplug the machine from the power source, you can transfer your faxes that are stored in the machine's memory to your computer or another fax machine so you will not lose any important messages.

For more information, see the *Online User's Guide*: *Transfer Your Faxes or Fax Journal Report*.

**2** Pull the paper tray (1) completely out of the machine.

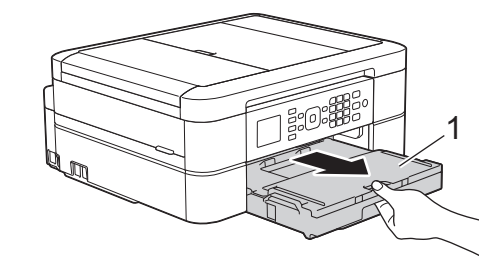

**3** Pull the two green levers inside the machine to release the jammed pay machine to release the jammed paper.

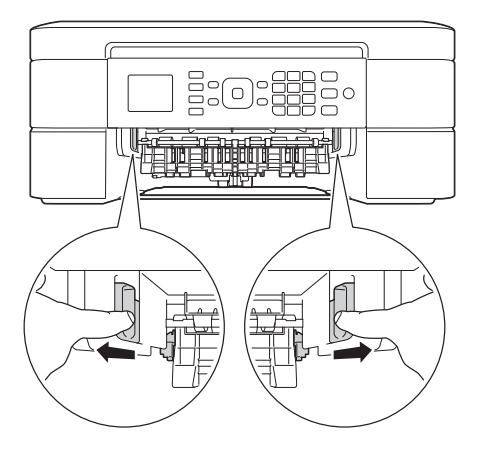

**4** Place both hands under the plastic tabs<br>on both sides of the machine to lift the on both sides of the machine to lift the scanner cover (1) into the open position.

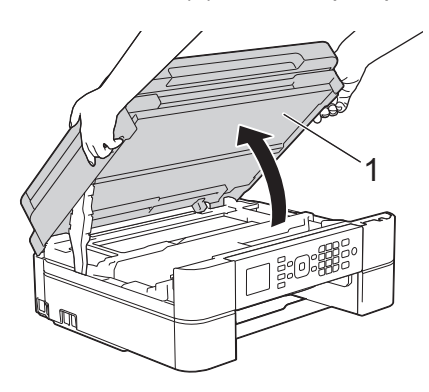

**5** Slowly pull the jammed paper (1) out of the machine.

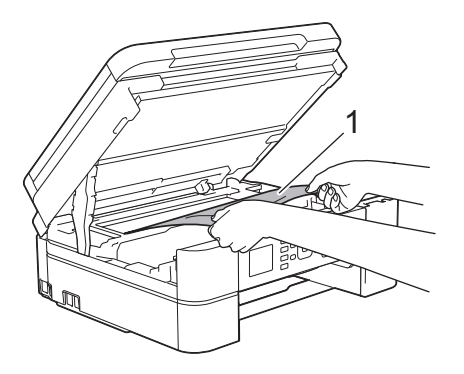

**6** If the LCD displays [Repeat Jam A], move the print head (if needed) to take out any paper remaining in this area. Make sure scraps of paper are not left in the corners of the machine (1) and (2).

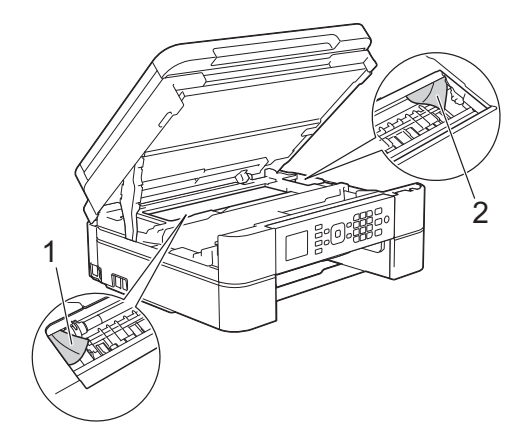

## **IMPORTANT**

• DO NOT touch the encoder strip, a thin strip of plastic that stretches across the width of the machine (1). Doing this may cause damage to the machine.

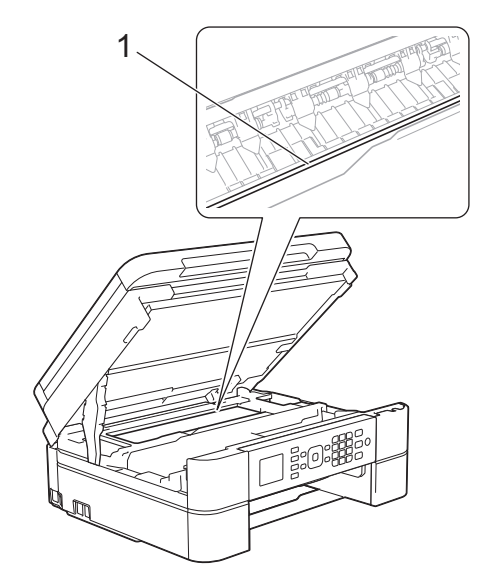

• If the print head is in the right corner as shown in the illustration (2), you cannot move the print head. Close the scanner cover, and then reconnect the power cord. Open the scanner cover again, and then hold down **Stop/Exit** until the print head moves to the centre. Then unplug the machine from the power source and take out the paper.

• If the paper is jammed under the print head, unplug the machine from the power source, and then move the print head to take out the paper.

Hold the concave areas with the triangle marks shown in the illustration (3) to move the print head.

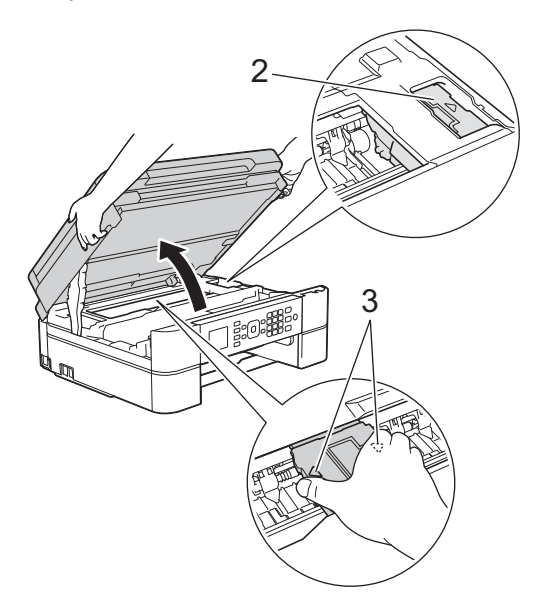

- If ink gets on your skin or clothing, immediately wash it off with soap or detergent.
- **7** Gently close the scanner cover using both hands.

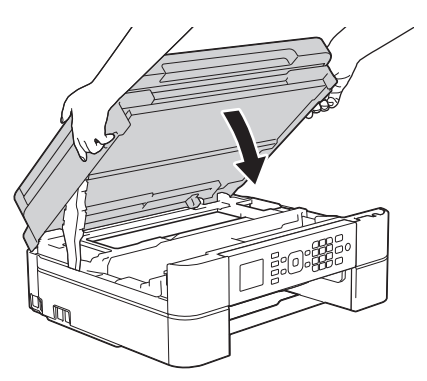

**8** Slowly pull the jammed paper (1) out of the machine.

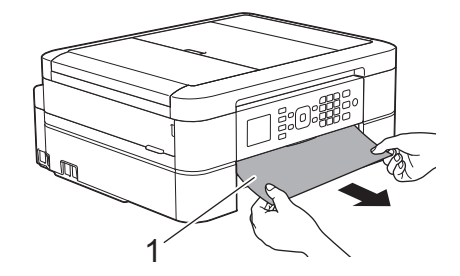

If the LCD displays [Repeat Jam A], do the following:

a. Make sure you look carefully inside (1) for any scraps of paper.

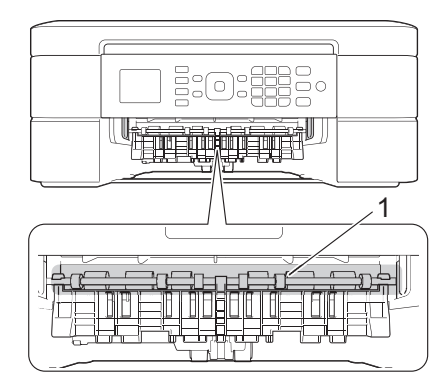

b. Squeeze both levers (1), and then open the Jam Clear Cover at the back of the machine.

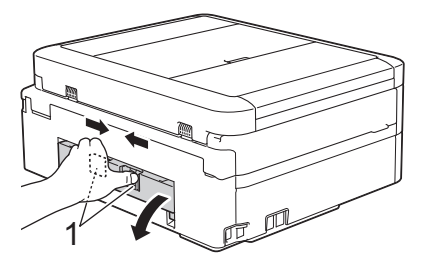

c. Slowly pull the jammed paper out of the machine.

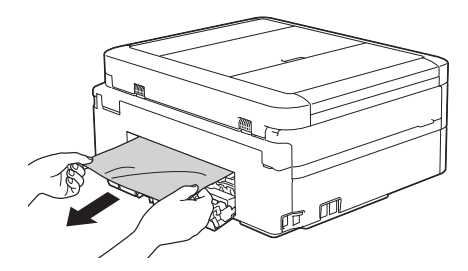

d. Close the Jam Clear Cover. Make sure the cover is closed completely.

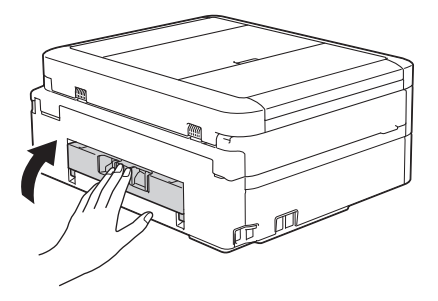

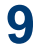

Put the paper tray firmly back in the machine.

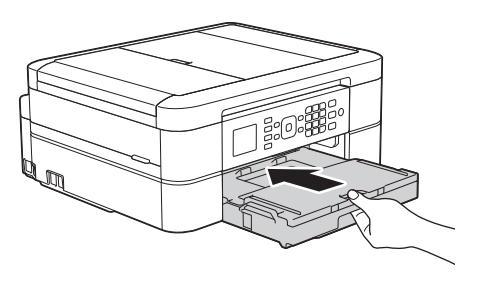

**10** While holding the paper tray in the machine, pull out the paper support (1) until it locks into place, and then unfold the paper support flap (2).

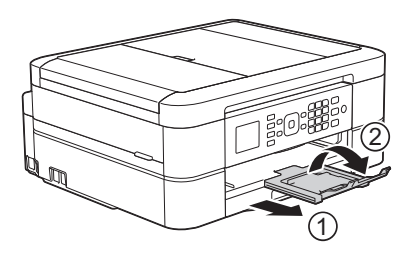

11 Reconnect the power cord.

#### **Paper is Jammed in the Front of the Machine (Jam B Front)**

If the LCD displays [Jam B Front] or [Repeat Jam B], follow these steps:

**1** Unplug the machine from the electrical socket.

## **IMPORTANT**

#### (MFC-J480DW)

Before you unplug the machine from the power source, you can transfer your faxes that are stored in the machine's memory to your computer or another fax machine so you will not lose any important messages.

For more information, see the *Online User's Guide*: *Transfer Your Faxes or Fax Journal Report*.

**2** Pull the paper tray (1) completely out of the machine.

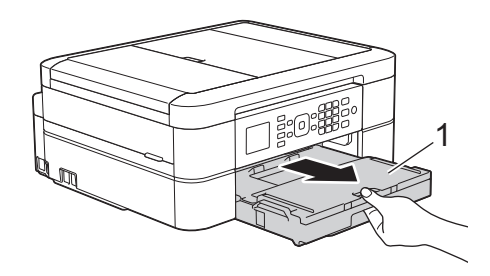

**3** Pull the two green levers inside the machine to release the jammed paper.

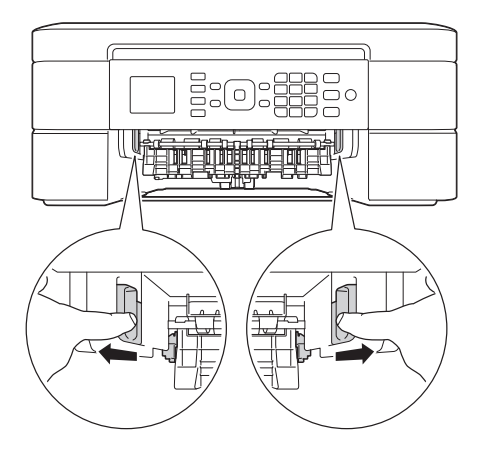

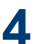

**4** Slowly pull out the jammed paper (1).

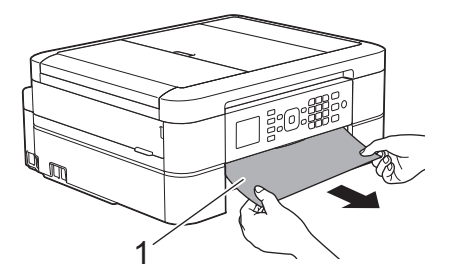

If the LCD displays [Repeat Jam B], do the following:

a. Make sure you look carefully inside (1) for any scraps of paper.

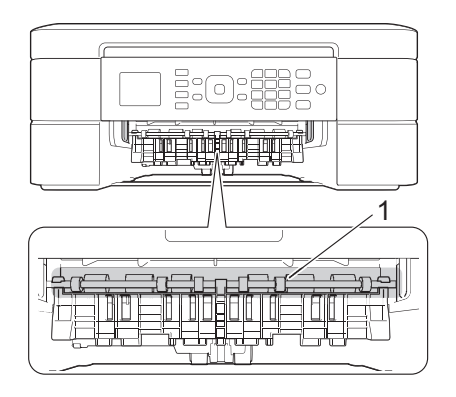

b. Squeeze both levers (1), and then open the Jam Clear Cover at the back of the machine.

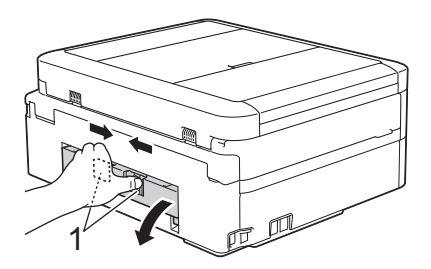

c. Slowly pull the jammed paper out of the machine.

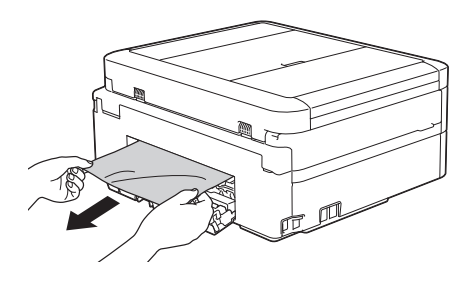

d. Close the Jam Clear Cover. Make sure the cover is closed completely.

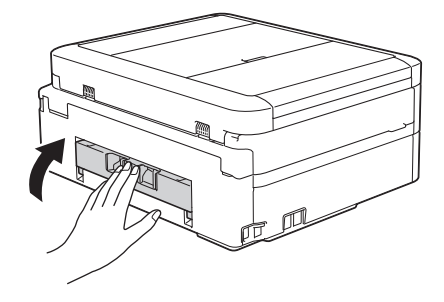

**5** Put the paper tray firmly back in the machine.

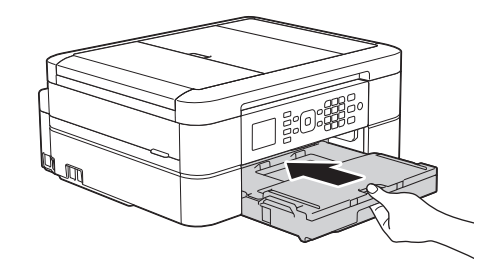

**6** While holding the paper tray in the machine, pull out the paper support (1) until it locks into place, and then unfold the paper support flap (2).

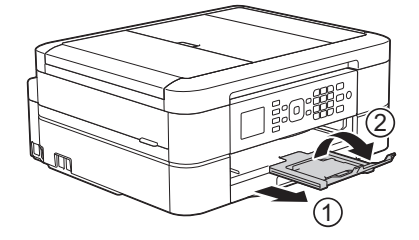

**7** Reconnect the power cord.

#### **Paper is Jammed in the Back of the Machine (Jam C Rear)**

If the LCD displays [Jam C Rear], follow these steps:

**1** Unplug the machine from the electrical socket.

## **IMPORTANT**

#### (MFC-J480DW)

Before you unplug the machine from the power source, you can transfer your faxes that are stored in the machine's memory to your computer or another fax machine so you will not lose any important messages.

For more information, see the *Online User's Guide*: *Transfer Your Faxes or Fax Journal Report*.

**2** Pull the paper tray (1) completely out of the machine.

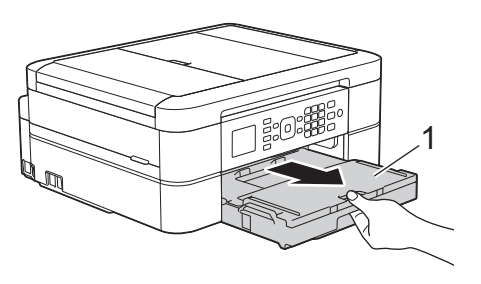

**3** Pull the two green levers inside the machine to release the jammed pay machine to release the jammed paper.

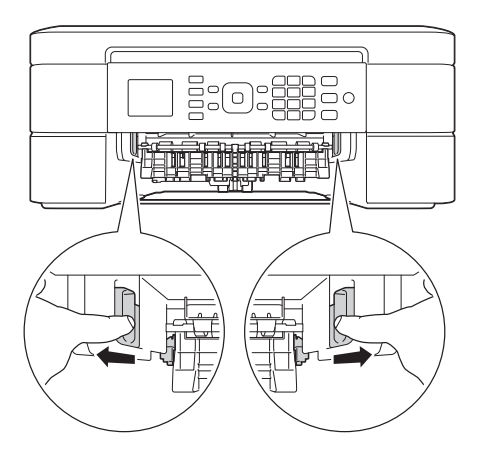

Depending on the paper size, it is easier to remove the jammed paper from the front of the machine rather than from the back of the machine.

**4** Squeeze both levers (1), and then open the Jam Clear Cover at the back of the machine.

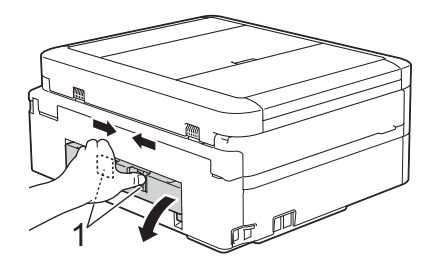

Slowly pull the jammed paper out of the machine.

**5**

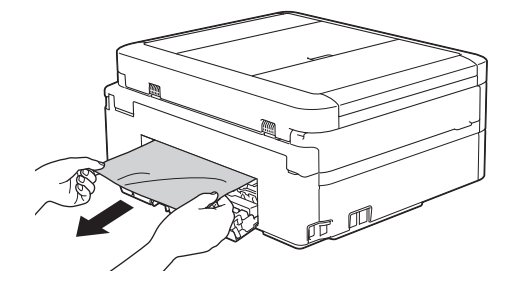

**6** Close the Jam Clear Cover. Make sure the cover is closed completely.

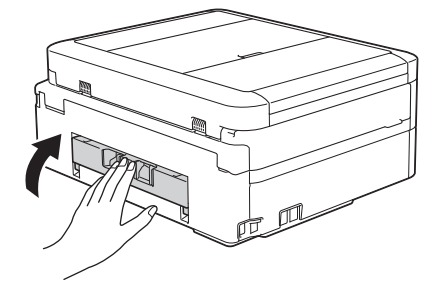

**7** Put the paper tray firmly back in the machine.

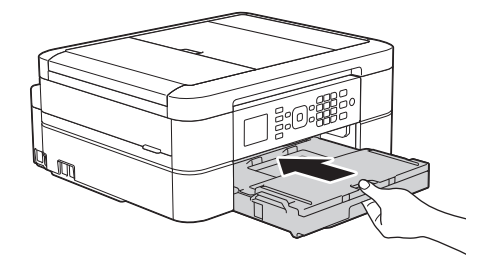

**8** While holding the paper tray in the machine, pull out the paper support (1) until it locks into place, and then unfold the paper support flap (2).

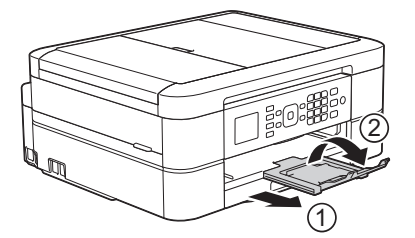

**9** Reconnect the power cord. **C Appendix**

# **Enter Text on Your Brother Machine**

• The characters that are available may differ depending on your country.

When you are setting certain menu selections, such as the Station ID, you may need to enter text into the machine. Most dial pad buttons have three or four letters printed on the buttons. The buttons for  $0, #$  and  $*$  do not have printed letters because they are used for special characters.

Press the appropriate dial pad button the number of times shown in this reference table to access the character you want.

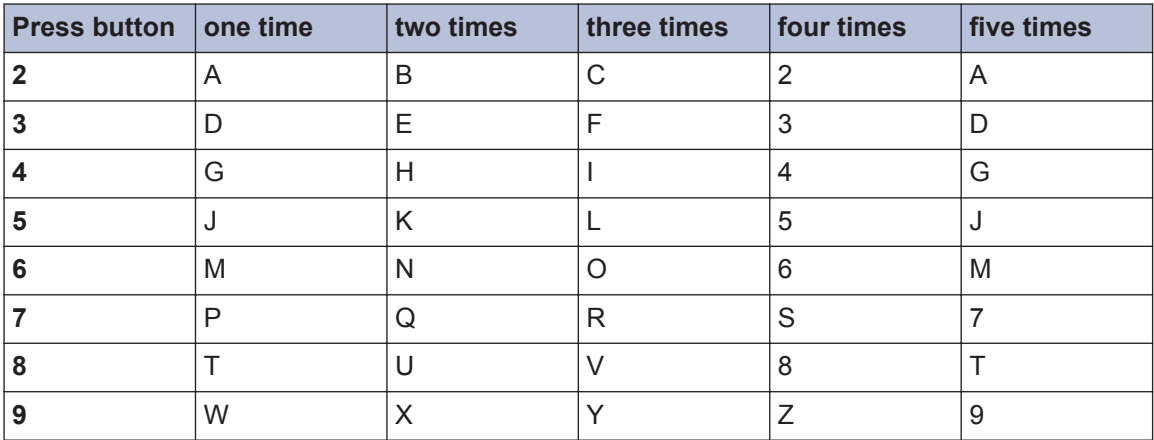

• To move the cursor to the left or right, press  $\triangleleft$  or  $\triangleright$ .

#### **Inserting spaces**

- $\cdot$  To enter a space in a fax number, press  $\blacktriangleright$  once.
- $\cdot$  To enter a space in a name, press  $\blacktriangleright$  twice.

#### **Making corrections**

- If you entered an incorrect character and want to change it, press  $\triangleleft$  or  $\triangleright$  to move the cursor under the incorrect character. Press **Clear**, and then enter the correct character.
- To insert a character, press  $\triangleleft$  or  $\triangleright$  to move the cursor to the correct place, and then enter the character.
- To erase all the characters, press **Clear** repeatedly.

#### **Repeating letters**

• To enter a letter that is on the same button as the letter before, press  $\blacktriangleright$  to move the cursor to the right before you press the button again.

#### **Special characters and symbols**

Press  $\star$ , # or 0 repeatedly until you see the special character or symbol you want.

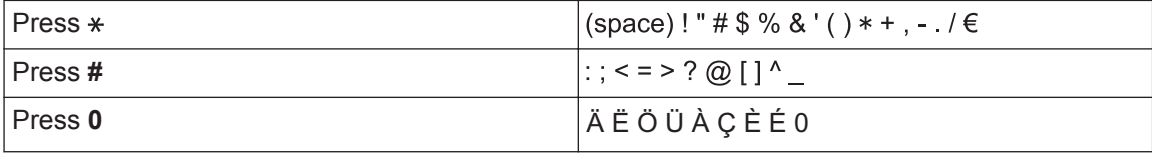
# <span id="page-72-0"></span>**Supply Specifications**

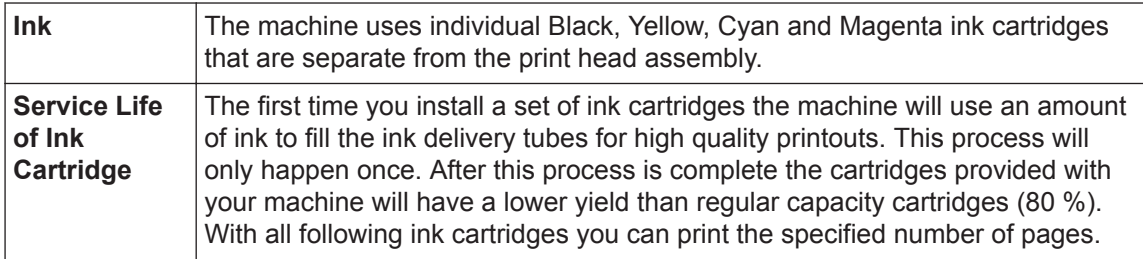

#### **Replacement Supplies**

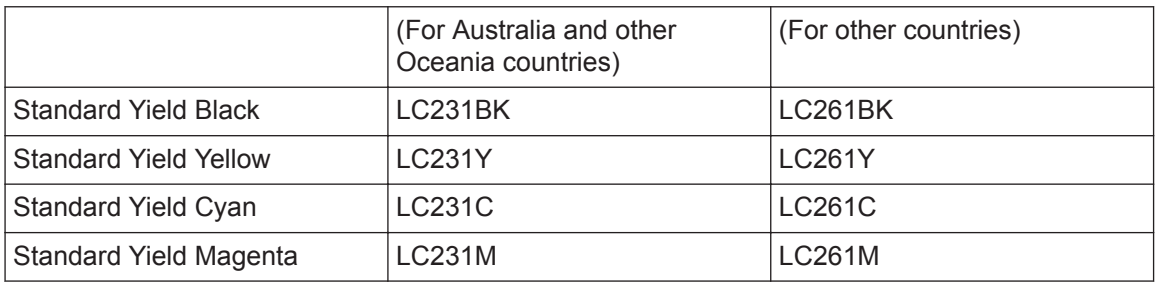

Black, Yellow, Cyan and Magenta - Approximately 260 pages <sup>1</sup>

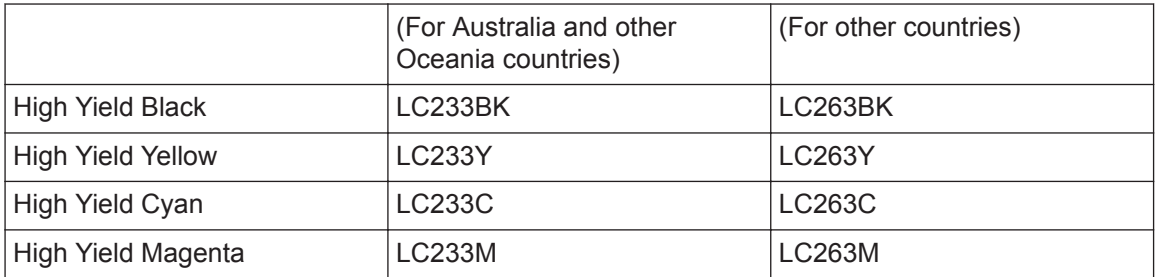

Black, Yellow, Cyan and Magenta - Approximately 550 pages <sup>1</sup>

For more information about the replacement supplies, visit us <http://www.brother.com/pageyield>

#### **What is Innobella?**

Innobella is a range of genuine supplies offered by Brother. The name "Innobella" derives from the words "Innovation" and "Bella" (meaning "Beautiful" in Italian) and is a representation of the "innovative" technology providing you with "beautiful" and "long lasting" print results.

When you print photo images, Brother recommends Innobella glossy photo paper (BP71 series) for high quality. Brilliant prints are made easier with Innobella Ink and paper.

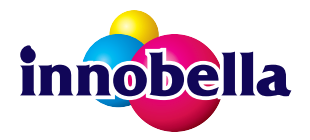

<sup>1</sup> Approx. cartridge yield is declared in accordance with ISO/IEC 24711

# **BROTHER**<br>CREATIVECENTER

If you're using Windows®, double-click the Brother CreativeCenter icon  $\Box$  on your desktop to access our **FREE** website designed as a resource to help you easily create and print customized materials for business and home use with photos, text and creative touch.

Mac users can access Brother CreativeCenter at this web address: [http://www.brother.com/](http://www.brother.com/creativecenter) **[creativecenter](http://www.brother.com/creativecenter)** 

#### **Related Information**

• [Error and Maintenance Messages on page 37](#page-47-0)

# **Index**

## **A**

**D**

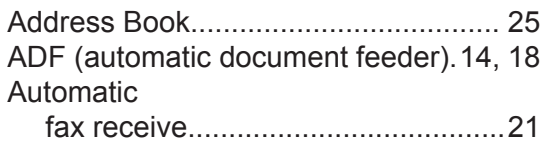

# **C**

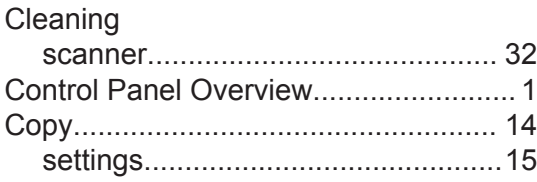

#### **D**

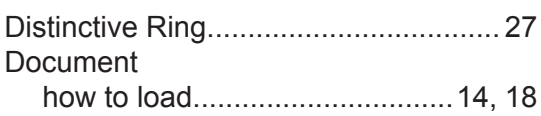

## **E**

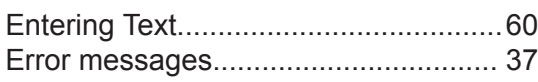

# **F**

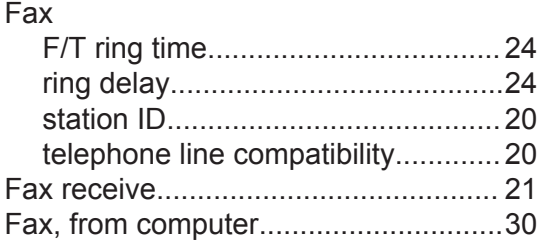

#### **J**

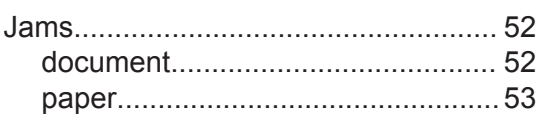

#### **M**

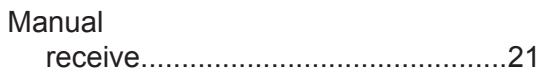

#### **P**

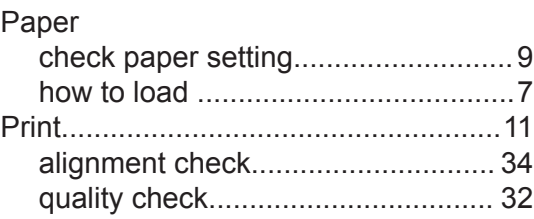

#### **R**

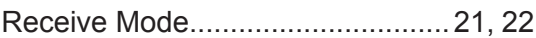

#### **S**

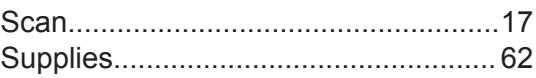

### **T**

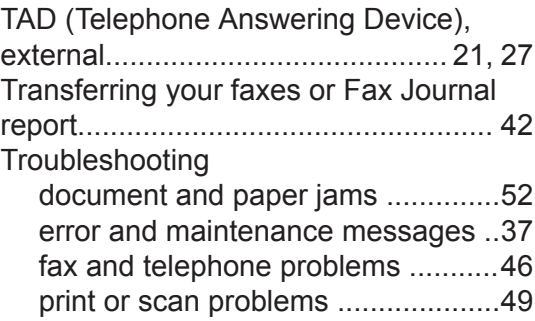

#### **V**

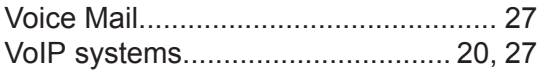

#### **W**

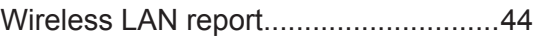

#### **For Australia Only:**

**Support** – For technical support of your Brother Product other than what you can resolve through the User's Guide, please visit our website or Solutions website (see below) to find an answer to FAQs/Troubleshooting, locating Drivers & Software.

Alternatively, please contact the Product Support Centre for any customer care/technical support enquiry.

**To contact Brother International (Aust) Pty Ltd for support on a Brother product please see the details listed below:**

Product Support Centre: Australia Brother International (Aust) Pty Ltd

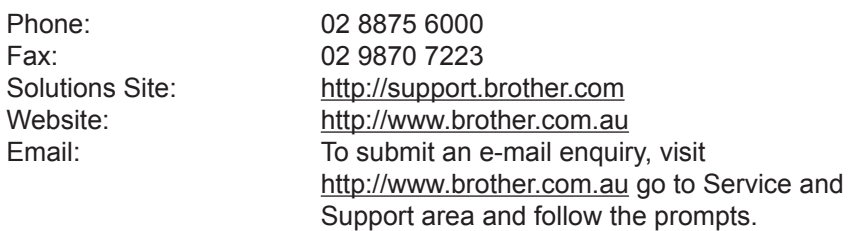

Our Technical Support Consultants are available 5 days a week by phone during the hours of 8.30am to 5.00pm (EST/EDST) Monday to Friday.

#### **For New Zealand Only:**

For technical support for your Brother Product please refer to this user guide and the FAQ's available on our Brother Solutions website,

[http://support.brother.com.](http://support.brother.com)

Drivers, software, user guides and technical references are all available on our Brother Solutions website.

If you require further assistance please contact Brother International (NZ) Limited on the following numbers

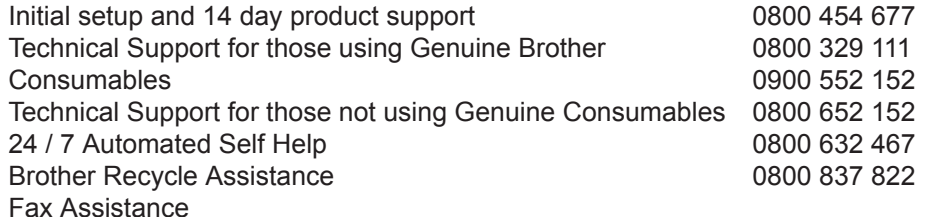

Our Technical Support Consultants are available 7 days a week by phone during the hours of 8.30am to 5pm Monday to Friday and 9am to 5pm Saturday and Sunday.

Email Assistance

Please visit<http://www.brother.co.nz> and submit a helpdesk enquiry from our Service and Support page.

Web Assistance

Please visit<http://www.brother.co.nz> under Service and Support for Frequently Asked Questions, Driver downloads, Warranty information and Service Centres.

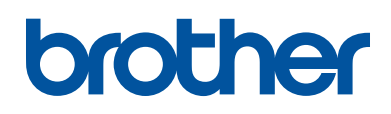

#### **Visit us on the World Wide Web <http://www.brother.com>**

This machine is approved for use in the country of purchase only. Local Brother companies or their dealers will support only machines purchased in their own countries.

> Made from 100% recycled paper (excludes cover)

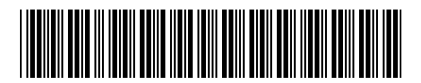

LEX029040-00 OCE/ASA Version 0

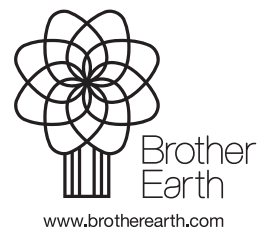